### Laborhandbuch

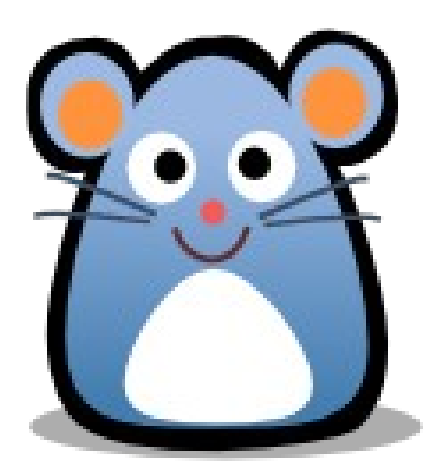

#### Dieses Laborhandbuch gehört

---------------------------

#### |nhaltsverzeichnis

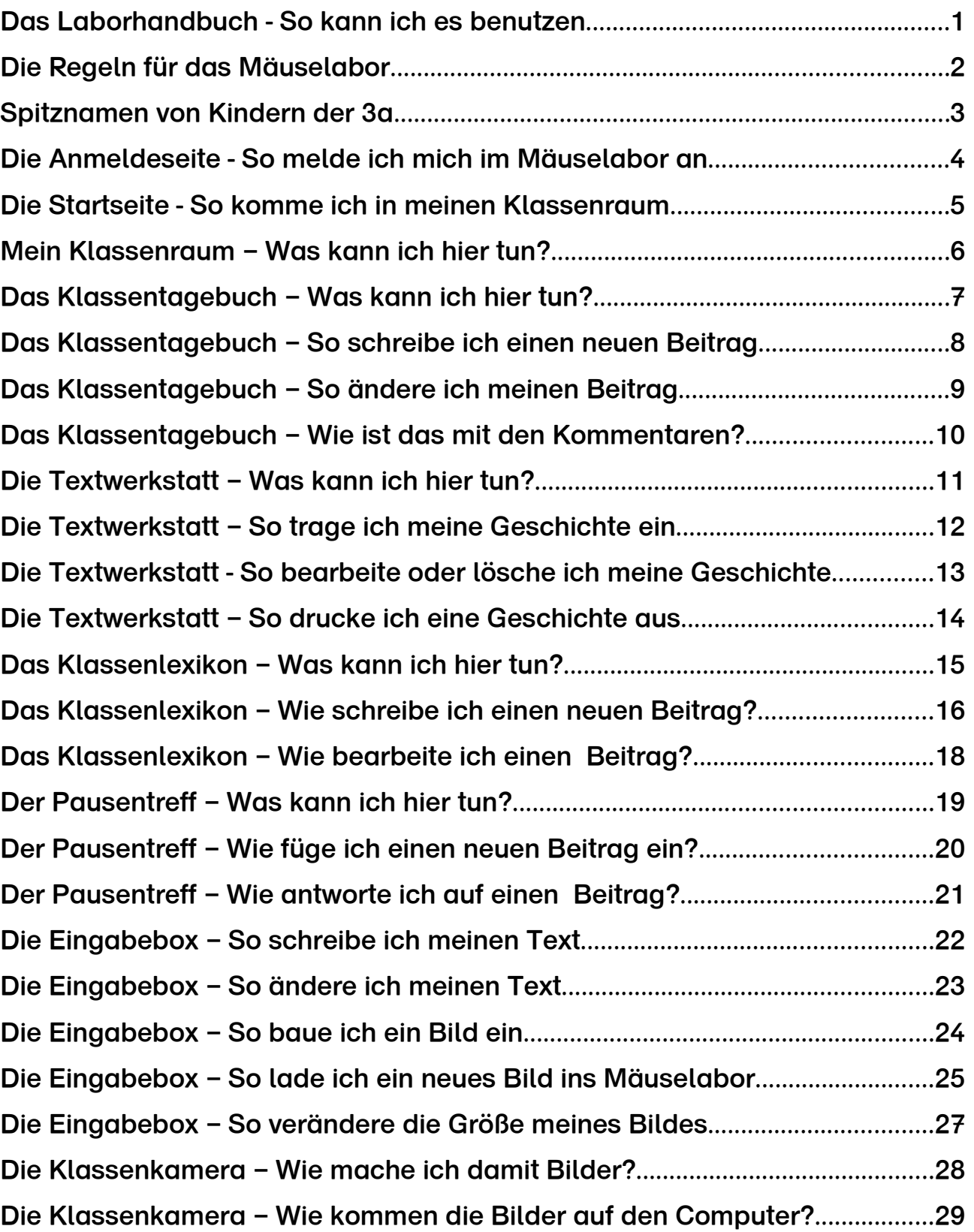

#### Das Laborhandbuch - So kann ich es benutzen

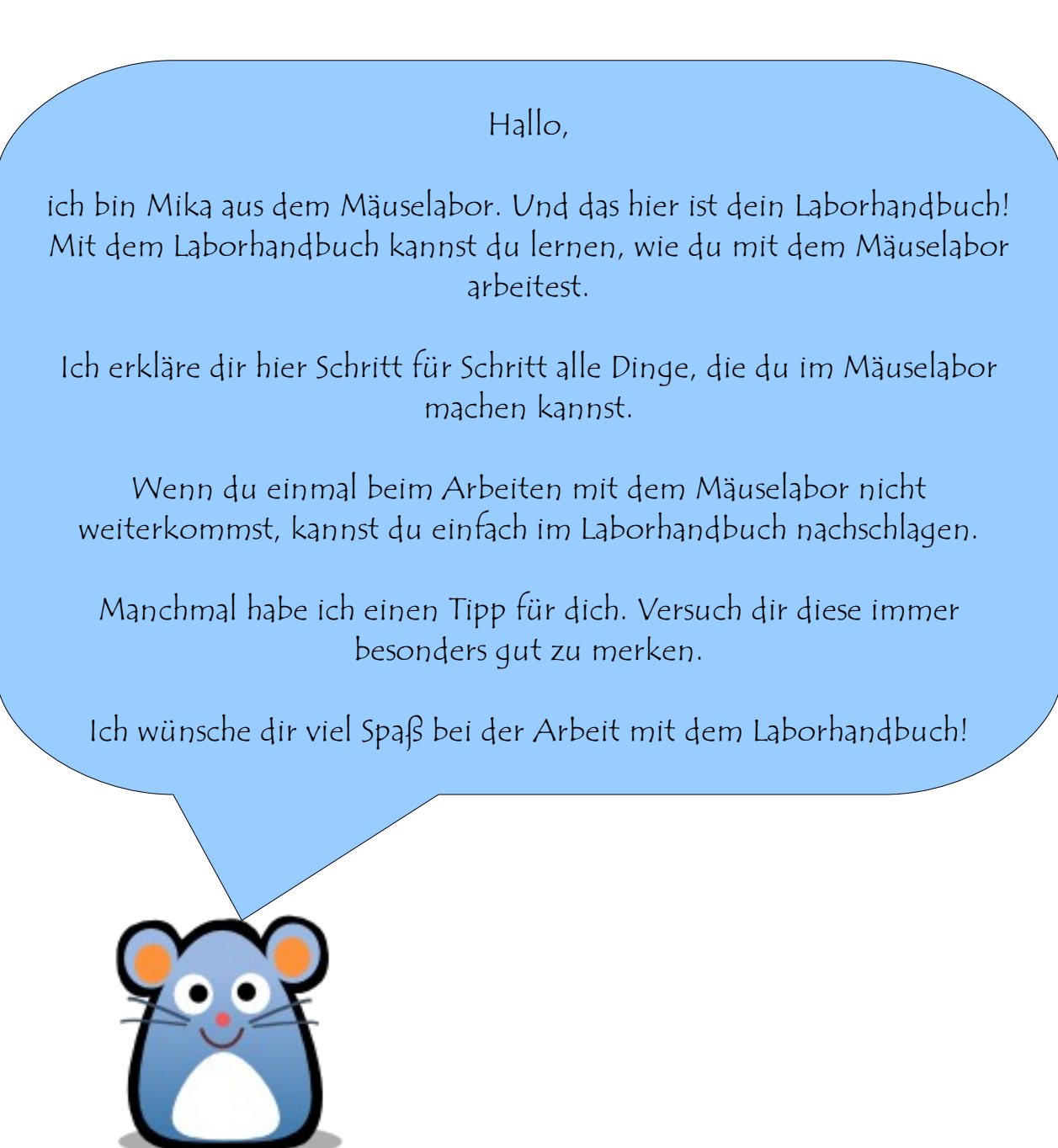

Trage hier deine Benutzerdaten ein. Sie stehen auch auf deinem Laborausweis.

Mein Name:

Mein Anmeldename:\_\_\_\_\_\_\_\_\_\_\_\_\_\_\_\_

Mein Kennwort:

#### Die Regeln für das Mäuselabor

Wenn du etwas in das Mäuselabor einträgst, kann man es von allen Computern aus lesen, mit denen man ins Internet gehen kann.

Im Internet gelten ganz bestimmte Regeln, an die man sich halten muss. Diese Regeln gelten auch für das Mäuselabor. Hier kannst du die Regeln nachlesen, die sich unsere Klasse gemeinsam überlegt hat. Achte bei jedem Beitrag, den du schreibst, auf diese Regeln!

- 1. Wir schreiben keine Texte von anderen Kindern ins Mäuselabor, ohne vorher zu fragen. Frage immer zuerst die Autorin oder den Autor des Textes, bevor du ihren oder seinen Text in das Mäuselabor einstellst.
- 2. Wir achten darauf, dass wir alles richtig schreiben. Lies dir deinen Text noch einmal gründlich durch, bevor du ihn abspeicherst. Verbessere alle Fehler, die du finden kannst. Wenn du dir bei einem Wort nicht sicher bist, wie es geschrieben wird, kannst du im Wörterbuch nachschlagen.
- 3. Wir setzen keine gemalten oder gezeichneten Bilder von anderen Kindern ins Mäuselabor, ohne vorher zu fragen. Frage immer zuerst die Künstlerin oder den Künstler, bevor du ihr oder sein Bild in das Mäuselabor einstellst.
- 4. Wir schreiben keine gemeinen Sachen über andere Kinder oder Erwachsene in das Mäuselabor.
- 5. Wir schreiben keine Namen von anderen Kindern oder Erwachsenen in das Mäuselabor, ohne vorher zu fragen. Frage vorher nach, ob du den echten Namen der Person im Mäuselabor erwähnen darfst. Wenn die Person dies nicht möchte, dann musst du einen Spitznamen verwenden.
- 6. Wir setzen keine Fotos auf denen andere Kinder oder Erwachsene zu sehen sind in das Mäuselabor, ohne vorher zu fragen. Frage immer zuerst alle Personen, die auf dem Bild zu sehen sind, ob du das Foto in das Mäuselabor setzen darfst.

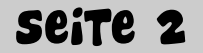

#### Spitznamen von Kindern der 3a

Einige Kinder aus der Klasse 3a möchten nicht, dass ihr echter Name im Mäuselabor genannt wird. Darum haben diese Kinder einen Spitznamen bekommen. Verwende immer diesen Spitznamen, wenn du etwas über das Kind schreiben möchtest!

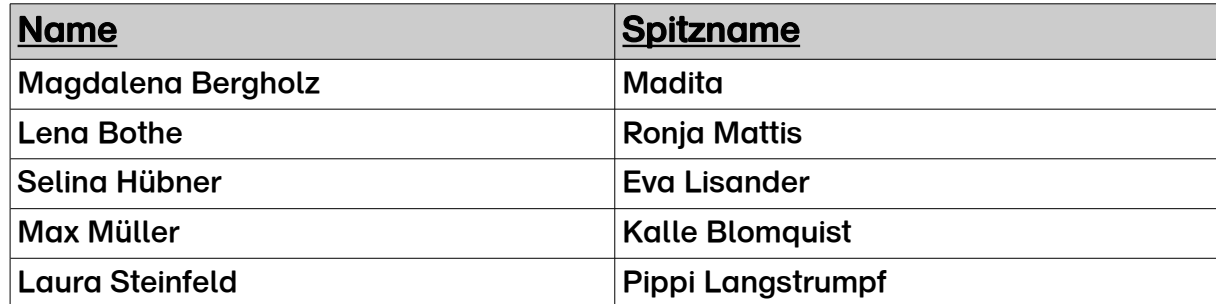

Diese Kinder aus der Klasse 3a möchten nicht, dass ein Foto von ihnen im Mäuselabor erscheint. Achte immer darauf, dass diese Kinder nicht auf Fotos zu sehen sind, die du für das Mäuselabor machen möchtest.

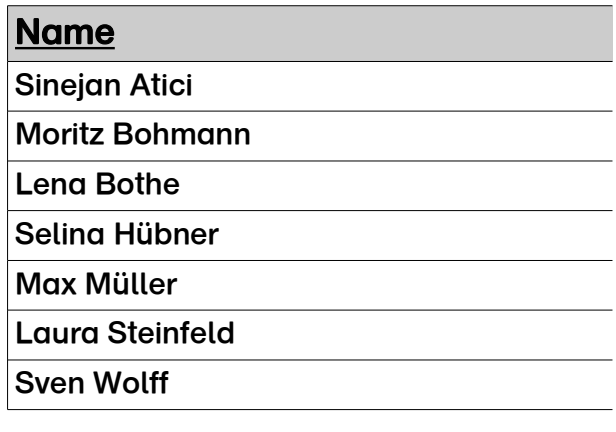

Ein Foto und ein Name sind etwas ganz besonderes. Sie gehören nur mir. Ich kann sehr gut verstehen, dass manche Kinder nicht wollen, dass alle Leute im Internet sehen können, wie ich heiße und wie ich aussehe!

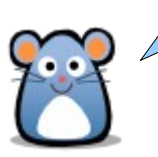

#### Die Anmeldeseite - So melde ich mich im Mäuselabor an

1. Starte auf deinem Computer das Programm, mit dem du im Internet surfen kannst. In den meisten Fällen ist es eins von diesen beiden Programmen.

Internet Explorer (AC) Mozilla Firefox

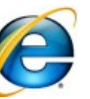

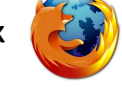

#### Achtung:

Auf unseren Schulcomputern findest du ein Symbol, mit dem du das Mäuselabor direkt starten kannst. Lies dann bei 3. weiter.

2. Trage in die Adresszeile des Internetprogramms folgende Adresse ein:

[www.maeuselabor.de](http://www.maeuselabor.de/)

Drücke danach die Enter-Taste oder klicke mit der Maus auf .

3. Jetzt siehst du dieses Anmeldeseite:

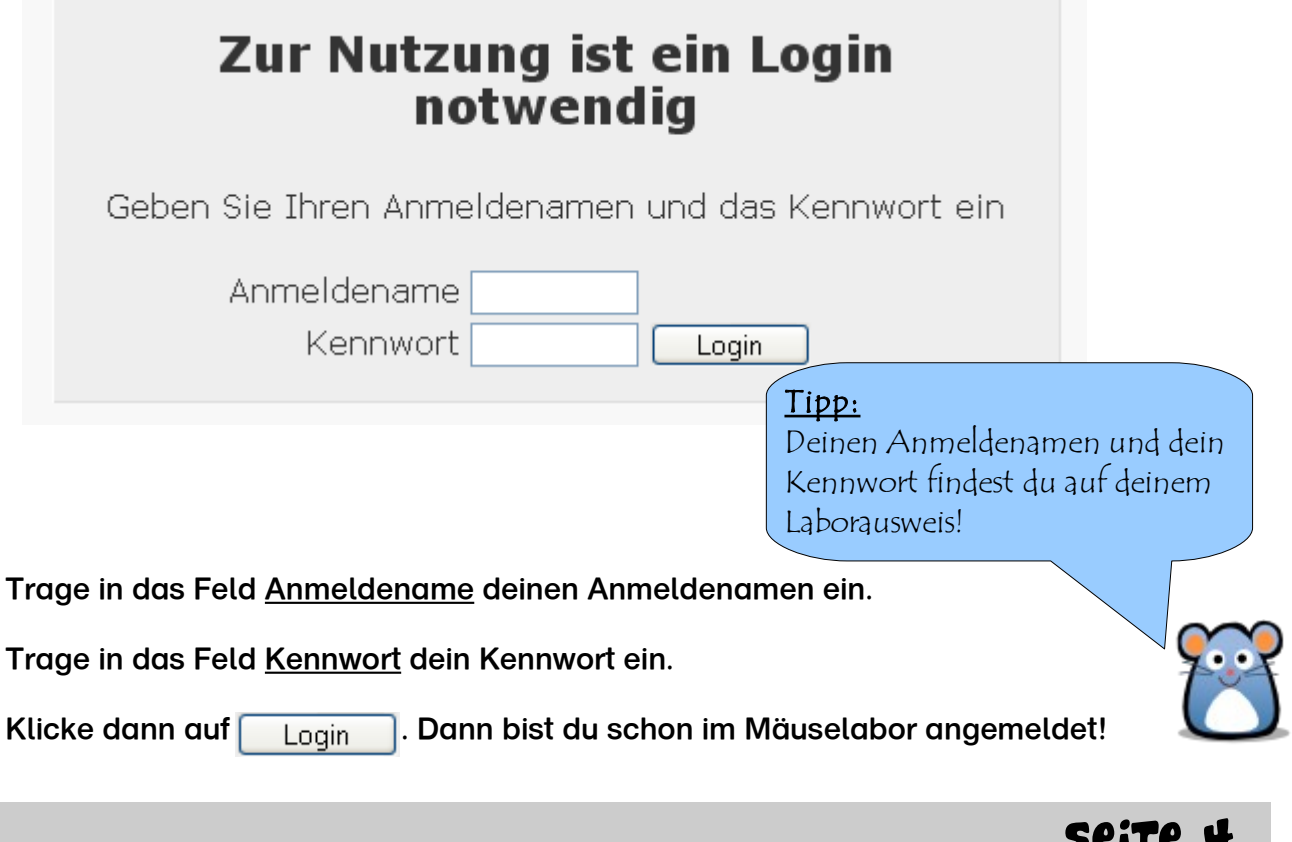

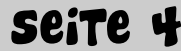

#### Die Startseite - So komme ich in meinen Klassenraum

Wenn du dich erfolgreich angemeldet hast, dann siehst du die Startseite des Mäuselabors. Von ihr aus kommst du in alle Klassenräume hinein. Unter der Überschrift Kursbereiche siehst du alle verfügbaren Klassenräume:

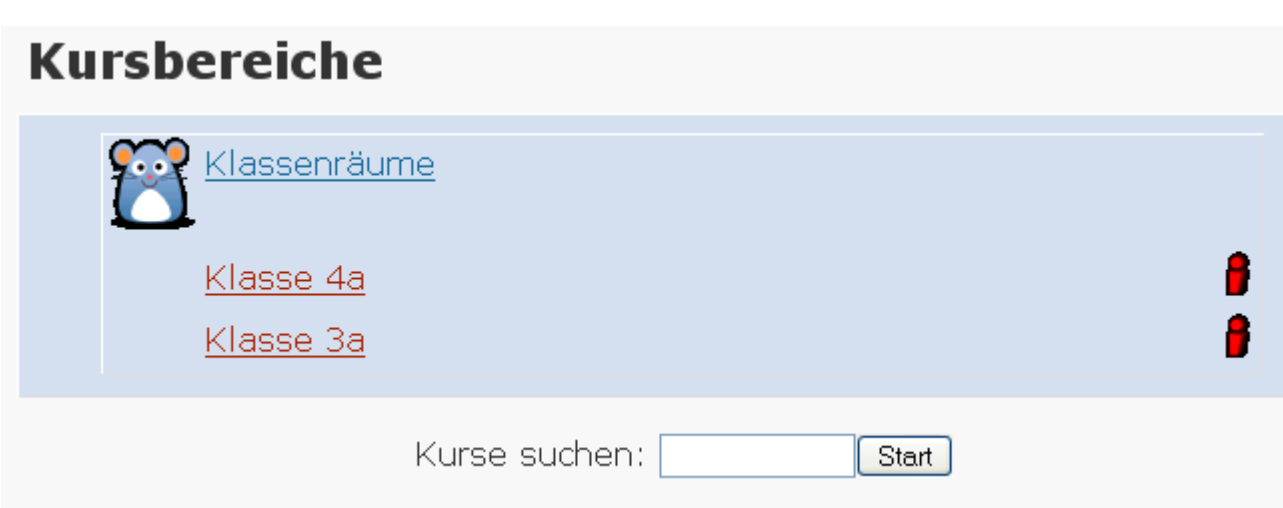

Klicke einfach mit der Maus auf den Klassenraum, den du gerne besuchen möchtest.

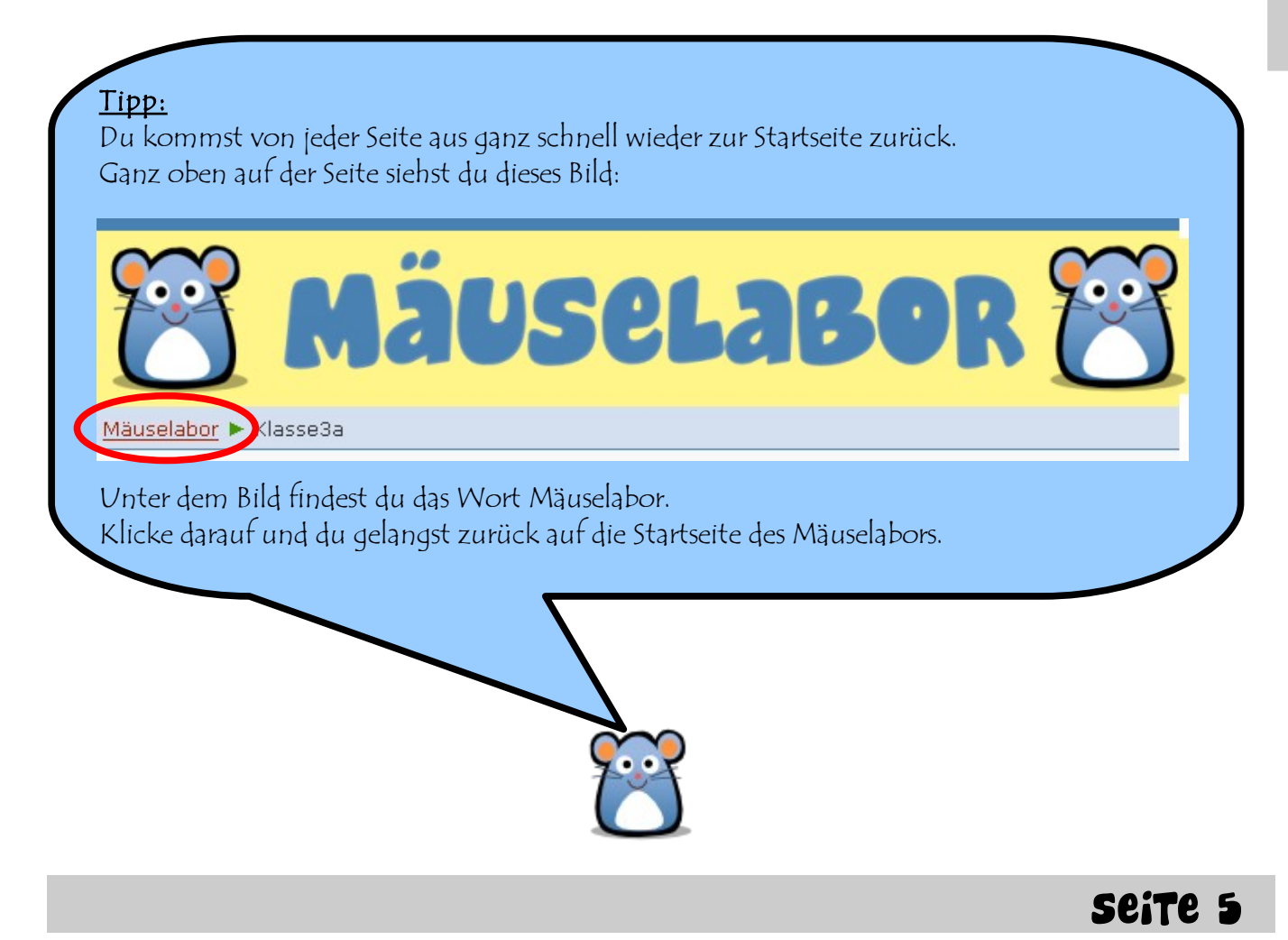

#### Mein Klassenraum – Was kann ich hier tun?

Wenn du deinen Klassenraum betreten hast, siehst du die Übersichtsseite. Auf dieser Seite kannst du alle Aktivitäten sehen, die du in diesem Klassenraum machen kannst. Das könnten zum Beispiel diese Aktivitäten sein:

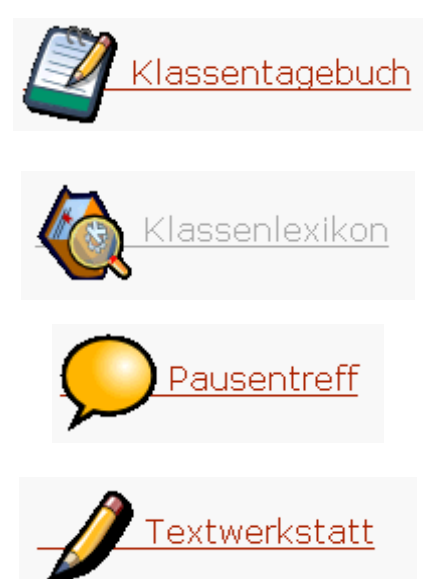

Wenn du eine dieser Aktivitäten besuchen möchtest, musst du einfach auf das dazu passende Bild klicken.

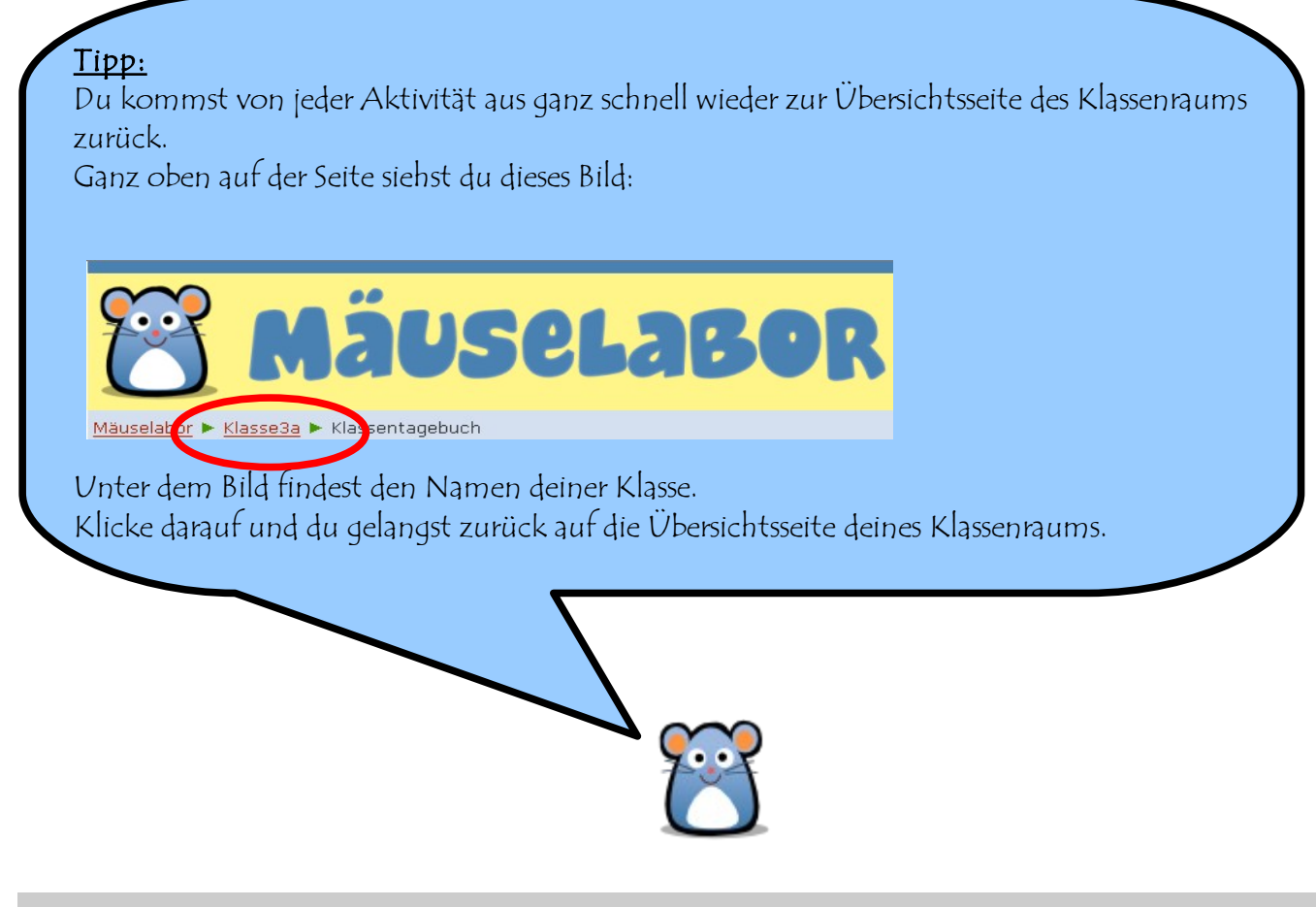

Seite 6

#### Das Klassentagebuch – Was kann ich hier tun?

Im Klassentagebuch kannst du aufschreiben, was du *in der Klasse oder in der Schule* erlebt hast. Dann können deine Eltern oder Kinder aus den anderen Klassen nachlesen, was ihr in der Klasse erlebt habt.

Von diesen Dingen kannst du im Klassentagebuch berichten:

- Du kannst vom Unterricht berichten, wenn ihr dort etwas besonders Schönes gemacht habt.
- Du kannst aus der Pause berichten, wenn ihr dort etwas besonders Tolles gespielt oder erlebt habt.
- Du kannst von Schulfesten oder Klassenfeiern berichten.
- Du kannst von Klassenfahrten oder Ausflügen berichten.

Wenn du das Klassentagebuch öffnest, sieht das Klassentagebuch so aus:

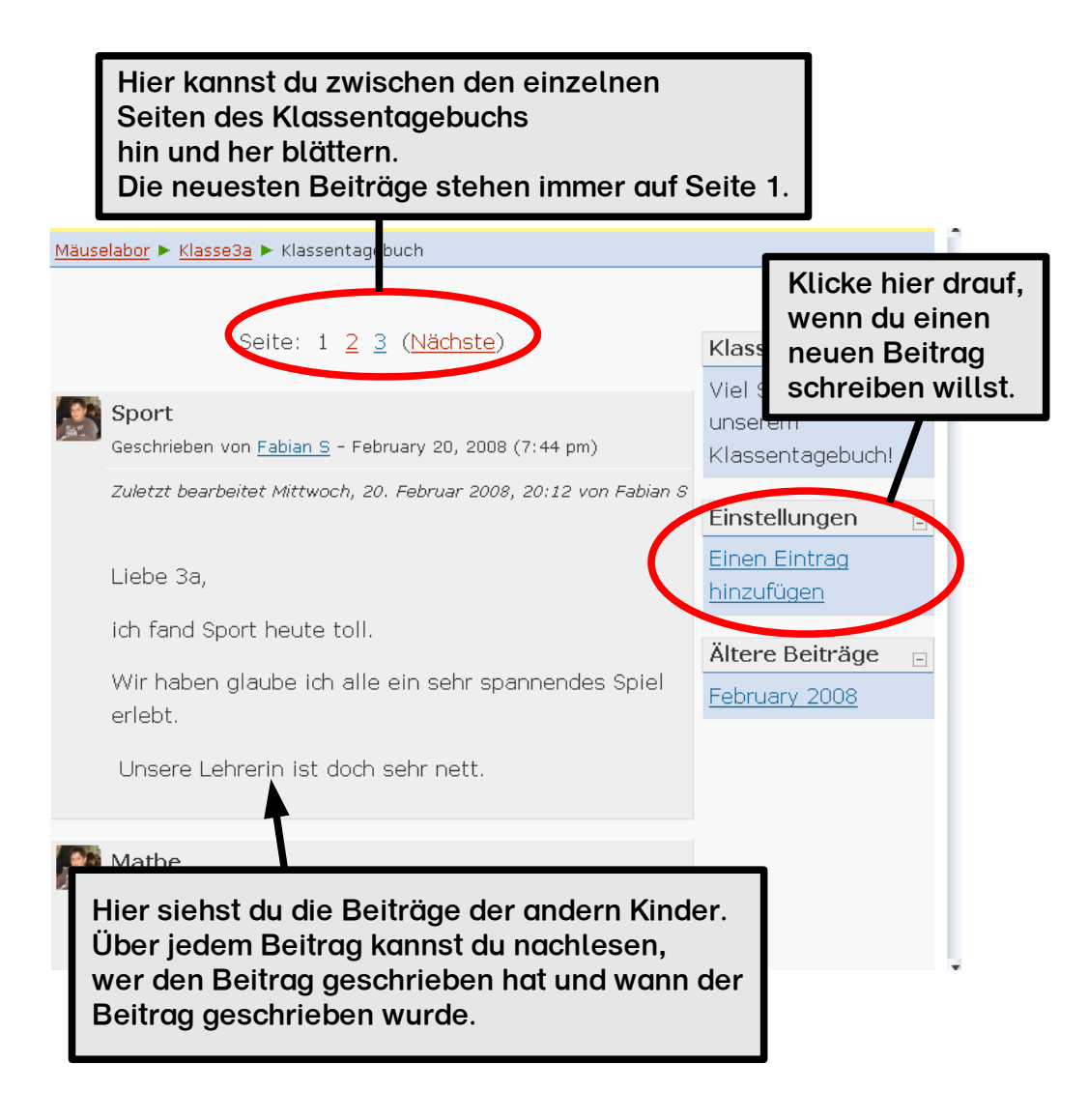

#### Das Klassentagebuch – So schreibe ich einen neuen Beitrag

Wenn du einen neuen Beitrag für das Klassentagebuch schreiben möchtest, musst du zuerst auf diesen Text klicken:

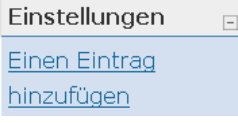

Anschließend öffnet sich eine neue Seite. Auf dieser Seite kannst du deinen Beitrag eingeben:

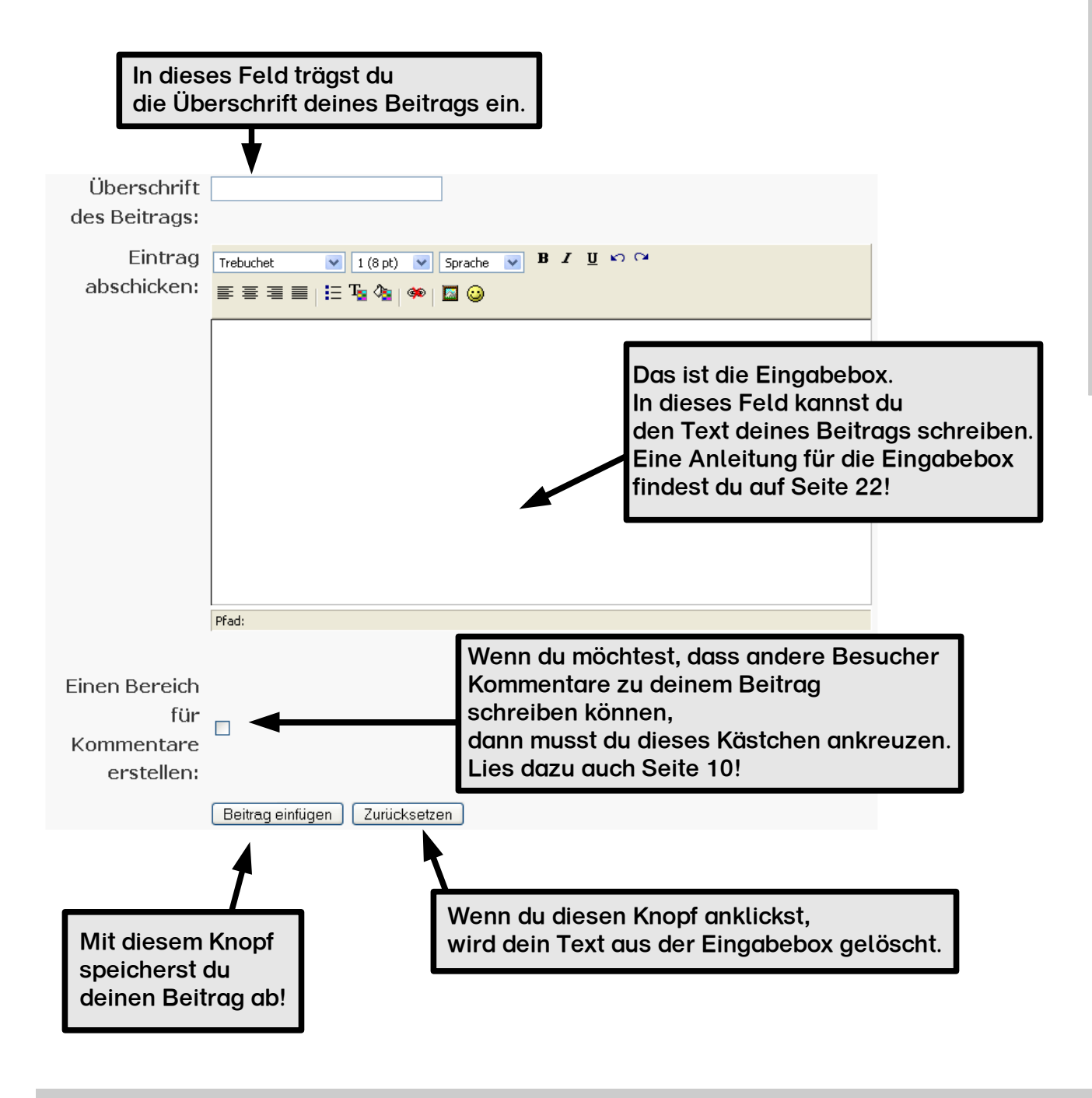

#### Das Klassentagebuch – So ändere ich meinen **Beitrag**

Manchmal möchte man seinen Beitrag im Klassentagebuch später einmal verändern. Dafür musst du so vorgehen:

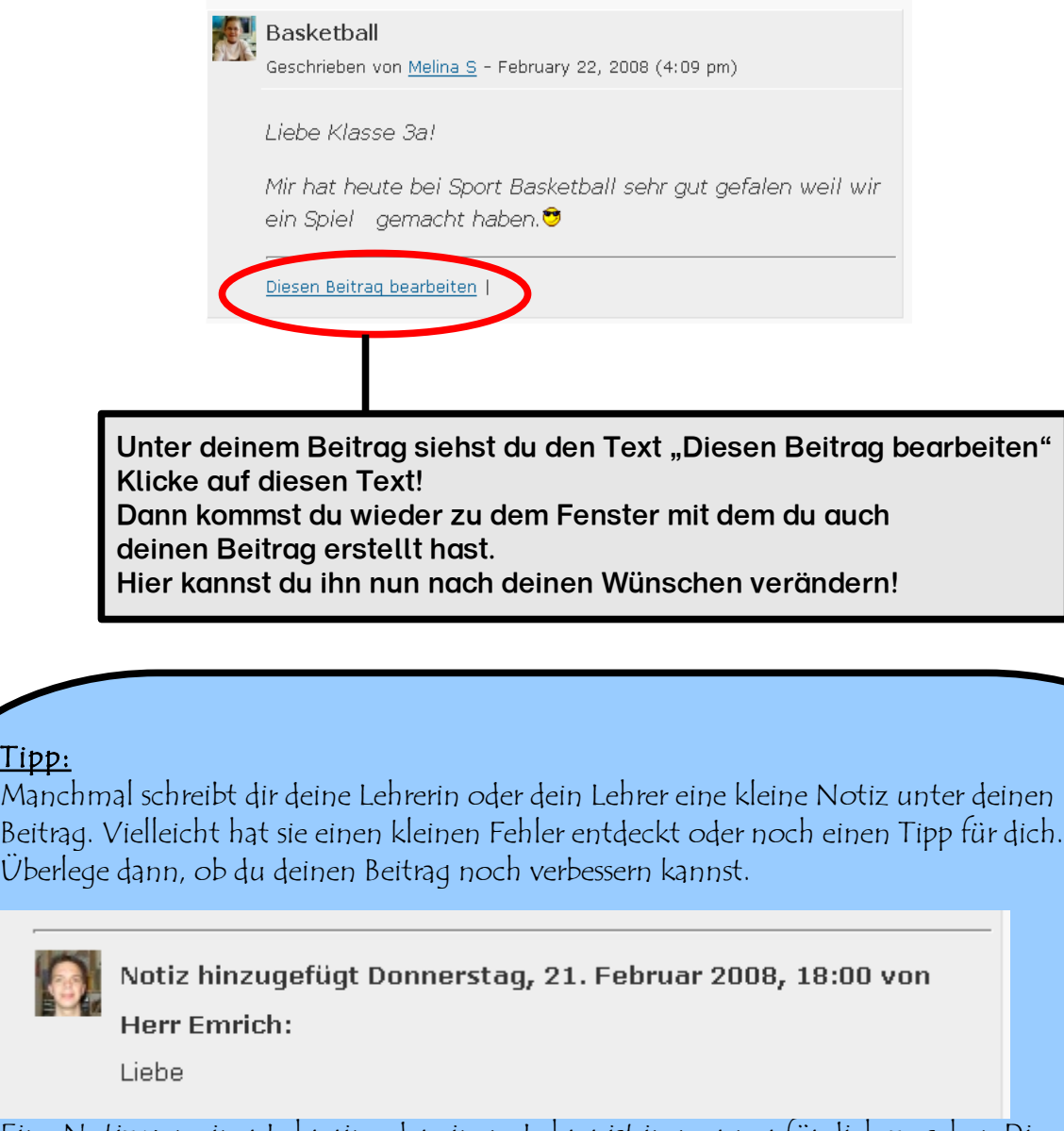

Eine Notiz von einer Lehrerin oder einem Lehrer ist immer nur für dich zu sehen Die anderen Kinder können nicht sehen, was dort steht. Sie sehen nur deinen Beitrag!

Tipp:

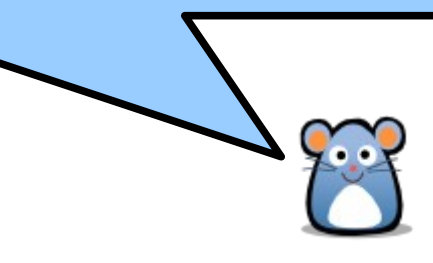

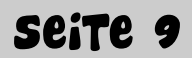

#### Das Klassentagebuch – Wie ist das mit den Kommentaren?

Auf Seite 8 hast du gelesen, dass du für deinen Beitrag auch einen "Bereich für Kommentare" einrichten kannst. Doch was ist das?

Wenn du diesen Haken anwählst, können dir andere Kinder ihre Meinung zu deinem Beitrag schreiben. Das nennt man "Kommentar". Unter deinem Beitrag siehst du dann, wie viele Kommentare dein Beitrag schon bekommen hat:

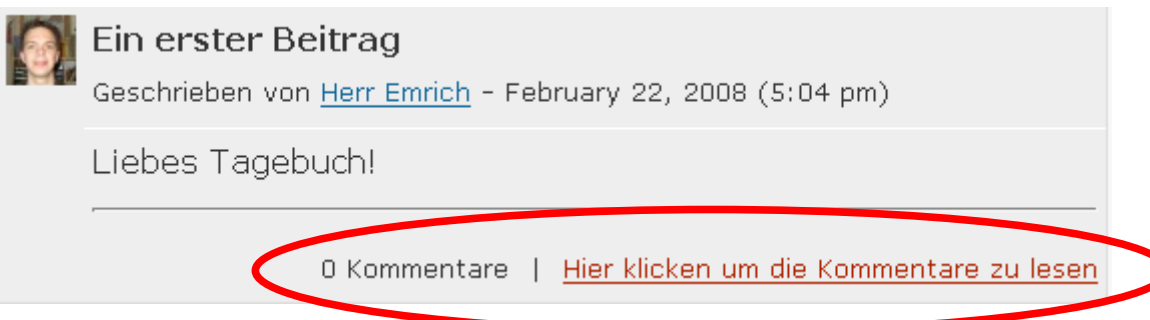

Wenn du auf den Satz "Hier klicken um die Kommentare zu lesen" klickst, gelangst du zu folgendem Fenster:

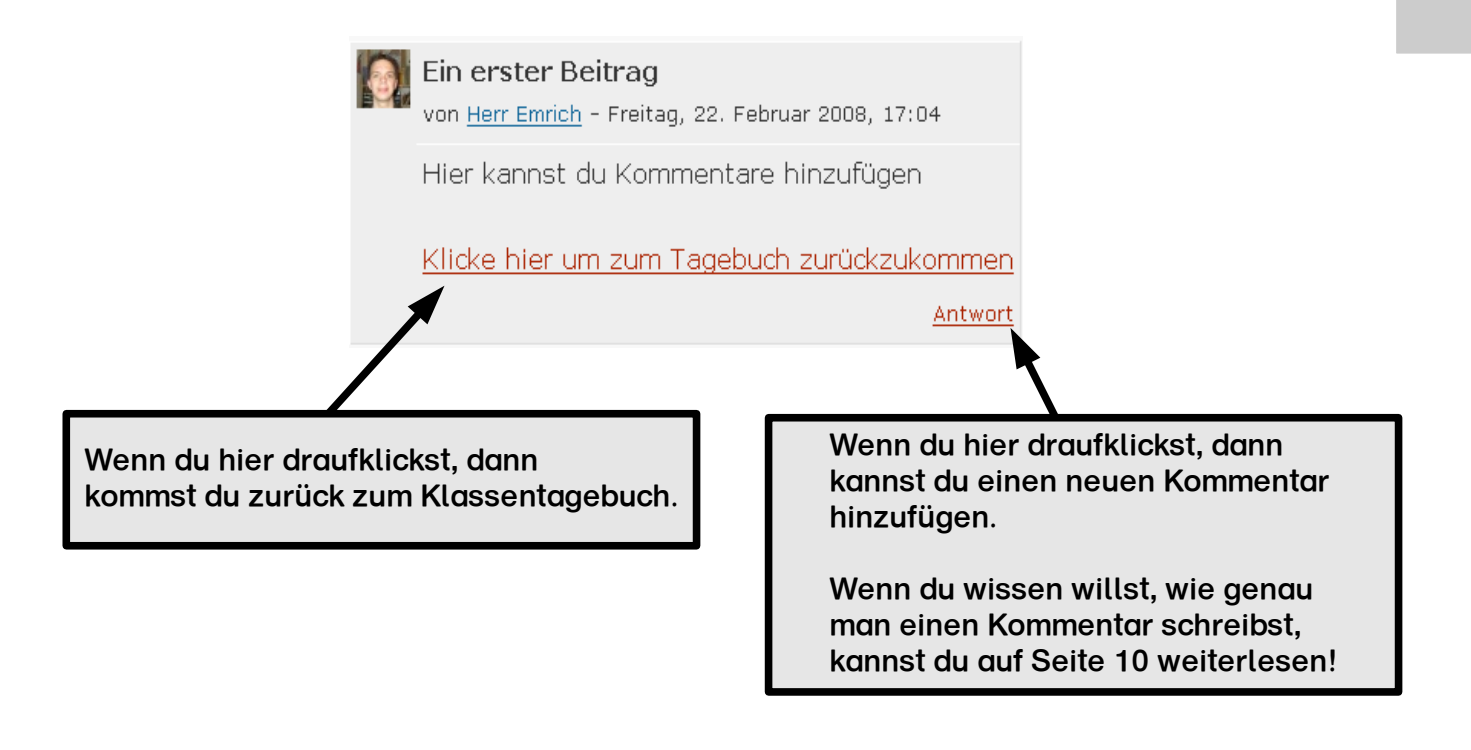

#### Die Textwerkstatt – Was kann ich hier tun?

In der Textwerkstatt kannst du deine eigenen Geschichten oder Gedichte veröffentlichen. Dann können sie von den anderen Besuchern des Mäuselabors gelesen werden. Du kannst aber auch die Geschichten der anderen Kinder lesen oder ausdrucken.

Wenn du die Textwerkstatt besuchst, siehst du diese Übersichtsseite:

Wenn du auf dieses Bild klickst, kannst du ein neue Geschichte eintragen. Lies dazu auf der nächsten Seite weiter!

#### Hier kannst du Geschichten und Gedichte schreiben!

Hier kannst du neue Geschichten schleiben, deine alten Geschichten lesen, die Geschichten der anderen Kinder lesen oder auch ausdrucken. Klicke auf das Bild, um eine neue Geschichte zu schreiben oder wähle eine Geschichte aus der Liste aus.

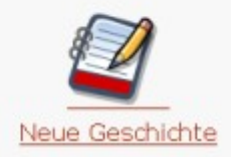

Geschichten von den Kindern der Klasse

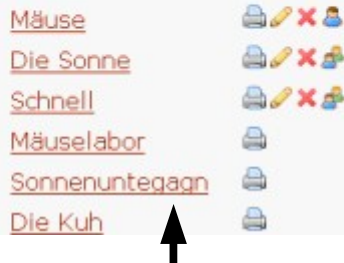

Hier siehst du deine Geschichten und die Geschichten der anderen Kinder.

Wenn du auf den Text klickst, kannst du die Geschichte lesen. Wenn du auf den Drucker klickst, kannst du die Geschichte ausdrucken. Wenn du auf den Stift klickst, kannst du deine Geschichte bearbeiten. Wenn du auf X klickst, kannst du deine Geschichte löschen. Wenn du auf die Köpfe klickst, kannst du einstellen, wer deine Geschichte lesen soll.

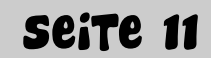

#### Die Textwerkstatt – So trage ich meine Geschichte ein

Wenn du deine Geschichte oder dein Gedicht in das Mäuselabor eintragen möchtest, dann musst du auf der Übersichtsseite der Textwerkstatt auf dieses Bild klicken:

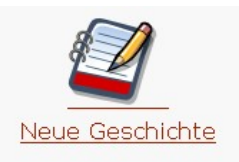

Auf der nächsten Seite kannst du entscheiden, wer deine Geschichte lesen können soll.

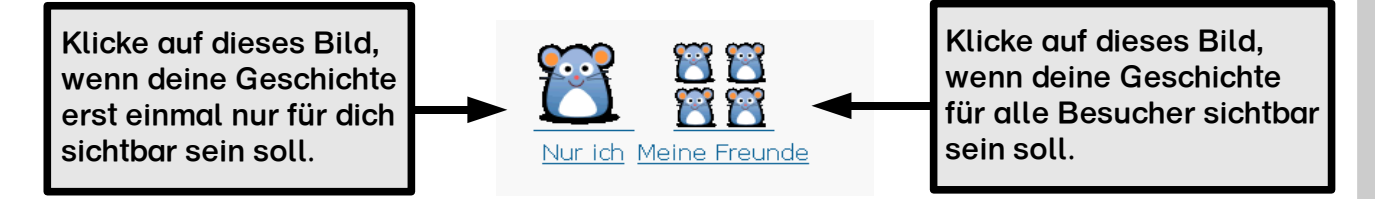

Nun kommst du zur Seite, auf der du deine Geschichte eintragen kannst.

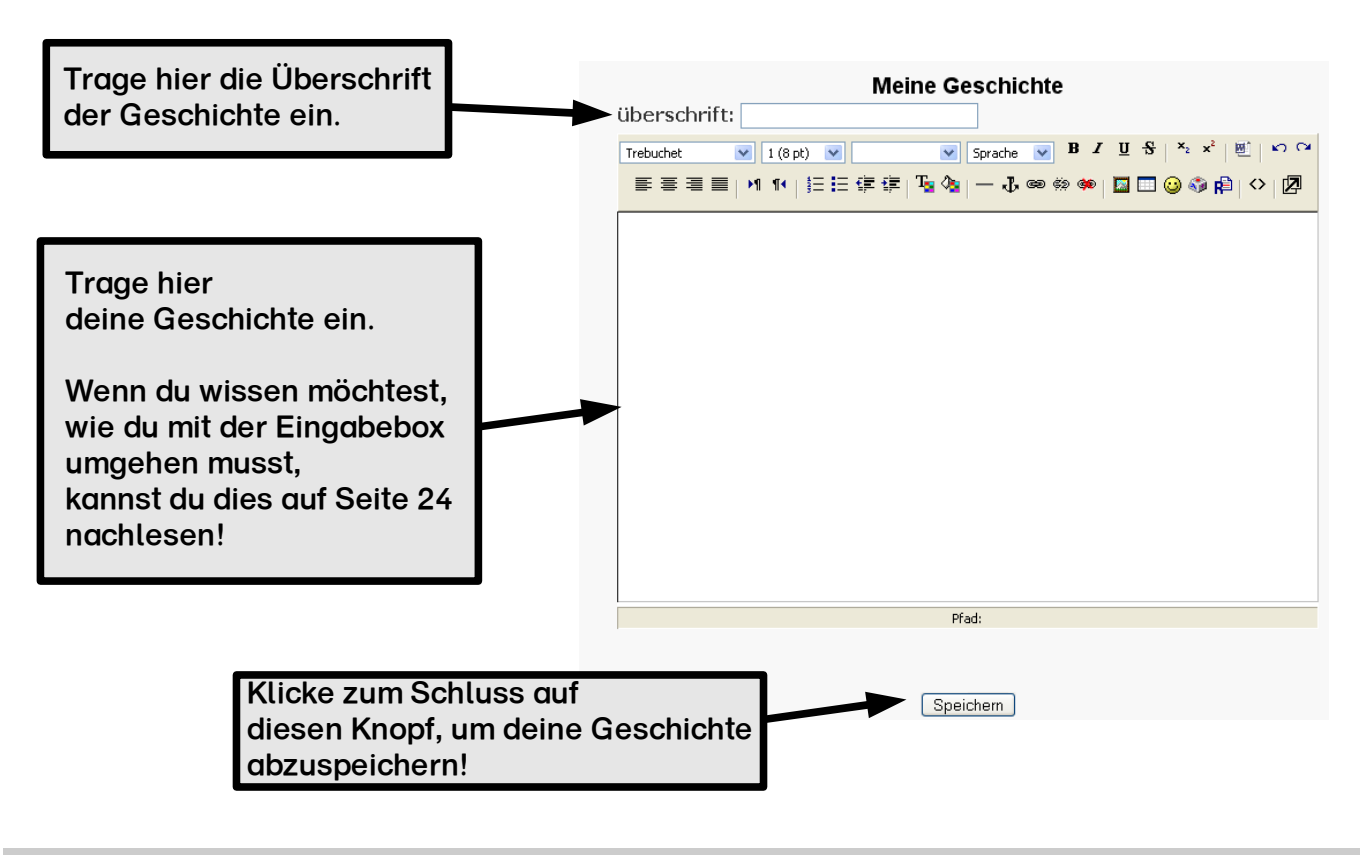

#### Die Textwerkstatt - So bearbeite oder lösche ich meine Geschichte

Wenn du deine Geschichte oder dein Gedicht bearbeiten möchtest, dann musst du auf der Übersichtsseite der Textwerkstatt auf den Bleistift neben der Geschichte klicken.

Wenn du zum Beispiel die Geschichte "Die Sonne" bearbeiten möchtest, klickst du auf diesen Bleistift:

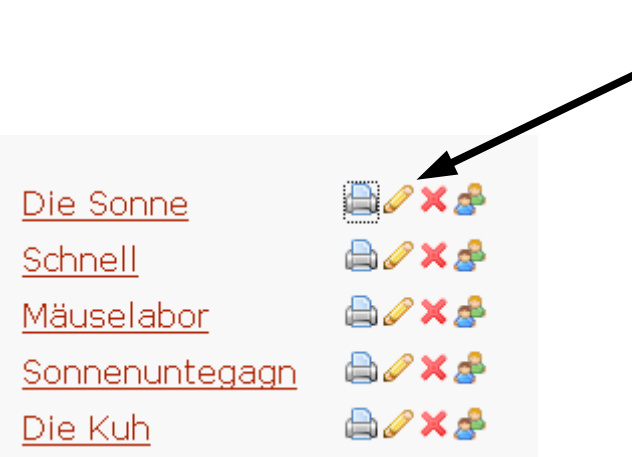

Danach kommst auf die Seite mit der Eingabebox, mit der du auch schon die Geschichte eingetragen hast. Lies dazu auch die Seiten 12 und 22!

Wenn du die Geschichte "Die Sonne" löschen möchtest, klickst du auf dieses X:

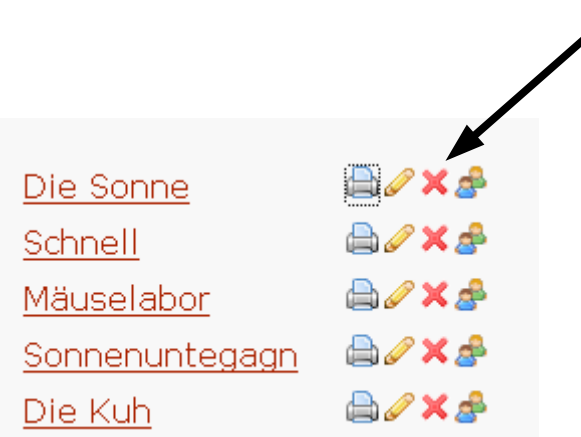

Danach kommst du auf eine Seite, auf der du noch einmal gefragt wirst, ob du die Geschichte wirklich löschen möchtest. Klicke dort auf "Ja". Dann ist deine Geschichte gelöscht.

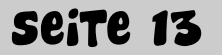

#### Die Textwerkstatt – So drucke ich eine Geschichte aus

Wenn du eine Geschichte oder ein Gedicht ausdrucken möchtest, dann musst du auf der Übersichtsseite der Textwerkstatt auf den Drucker neben der Geschichte klicken.

Wenn du zum Beispiel die Geschichte "Die Sonne" ausdrucken möchtest, klickst du auf diesen Drucker:

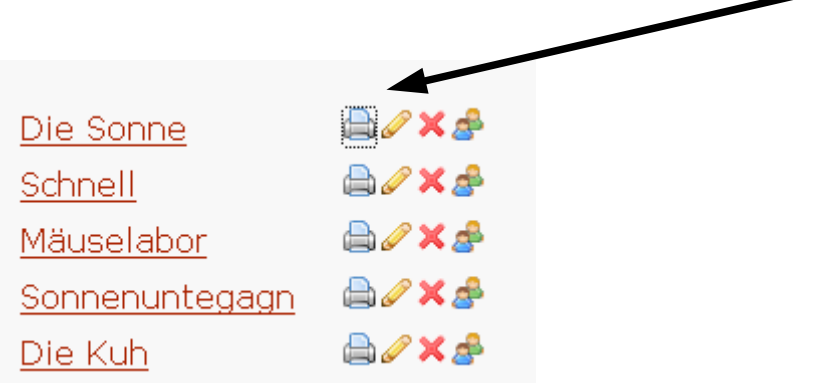

Nun öffnet sich ein neues Fenster. Klicke dort auf den Knopf "Drucken". Dann beginnt der Drucker, deine Geschichte auszudrucken!

Danach kannst du das Fenster wieder schließen.

#### Das Klassenlexikon – Was kann ich hier tun?

Im Klassenlexikon kannst du deine Forschungsergebnisse zu einem Thema eintragen. Dann können alle Kinder der Schule und alle Besucher nachlesen, was die Klasse 3a erforscht hat und sich zu diesem Thema informieren.

Alle Kinder können an den Beiträgen im Lexikon mitschreiben. Wenn du einmal einen Beitrag zu einem Thema entdeckst, zu dem du auch etwas erforscht hast, dann kannst du das noch dazuschreiben. Ich erkläre dir auf den nächsten Seiten, wie du das machen kannst!

Wenn du das Klassenlexikon besuchst, kommst du auf die Startseite des Lexikons.

Jede andere Seite im Klassenlexikon sieht ganz ähnlich aus. Darum erkläre ich dir jetzt, was du auf so einer Lexikonseite alles machen kannst:

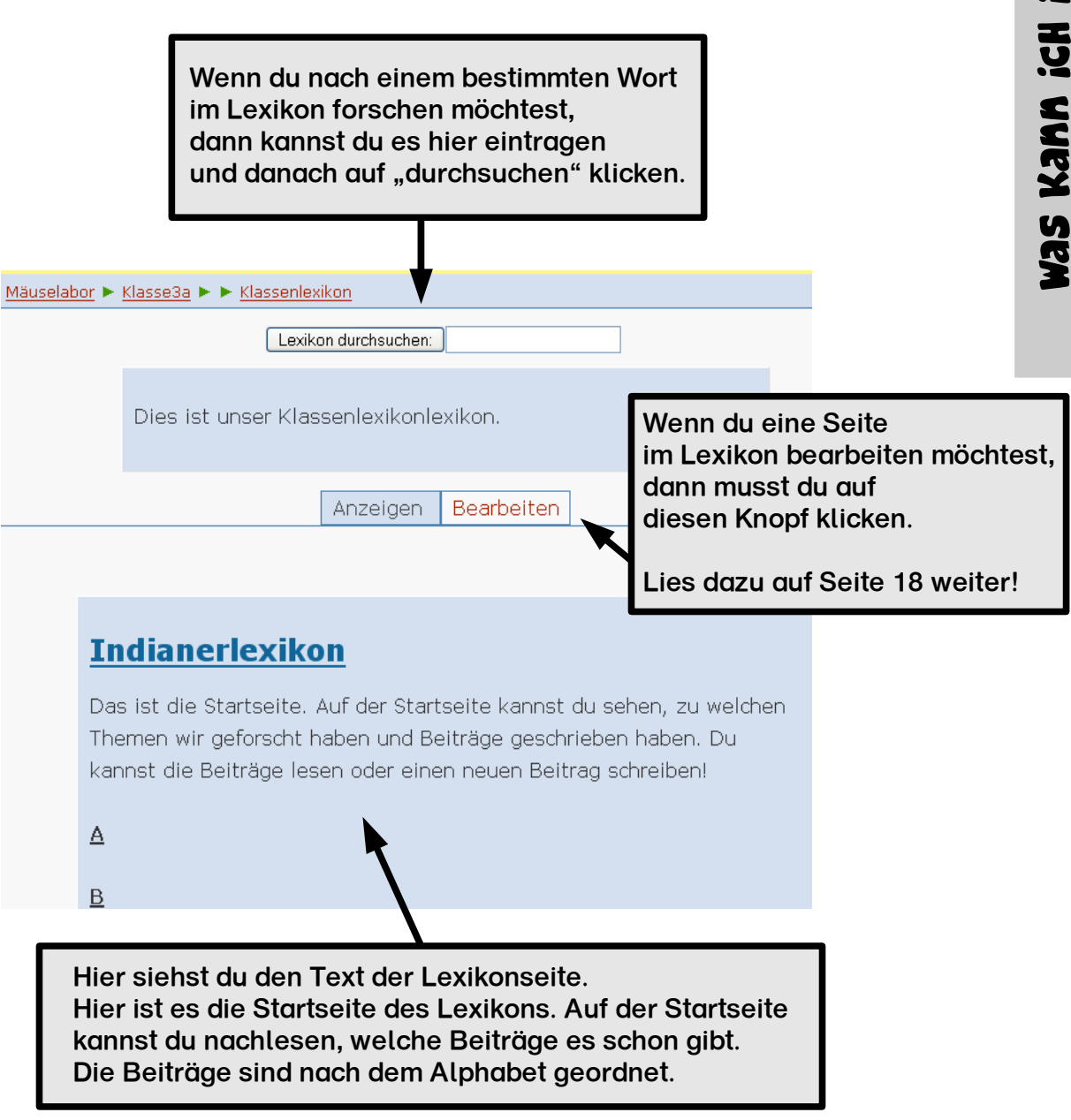

#### Das Klassenlexikon – Wie schreibe ich einen neuen Beitrag?

Wenn du einen neuen Beitrag für das Klassenlexikon schreiben möchtest, dann musst du ihn auf der Startseite des Klassenlexikons einfügen. Ich erkläre dir es mal am Beispiel eines neuen Beitrags zum Thema "Büffel":

Gehe dazu auf die Startseite des Klassenlexikons und klicke auf "Bearbeiten".

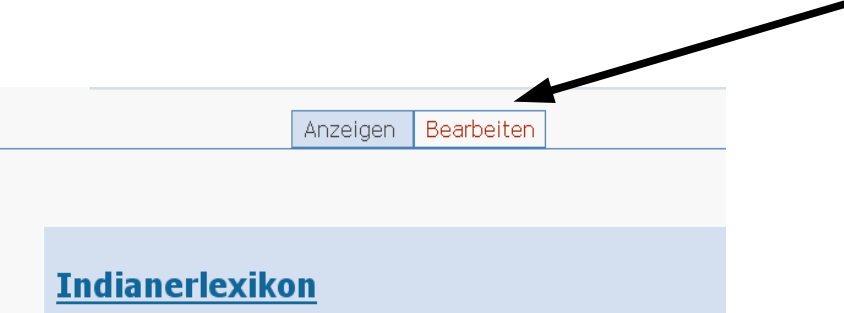

Nun kommst du zu einer Seite, auf der du die Startseite bearbeiten kannst. Gehe in der Eingabebox zu der Stelle im Alphabet, an der Beitrag eingefügt werden soll. Bei einem Beitrag zum Thema "Büffel" ist das der Buchstabe "B":

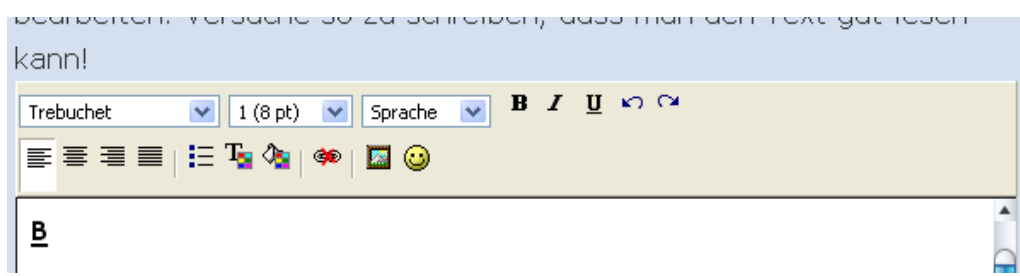

Unter den Buchstaben "B" schreibst du nun das Wort "Büffel". Damit das Lexikon weiß, dass du einen neuen Beitrag zum Thema "Büffel" schreiben möchtest, musst du das Wort in eckigen Klammern schreiben.

Das sieht dann so aus:

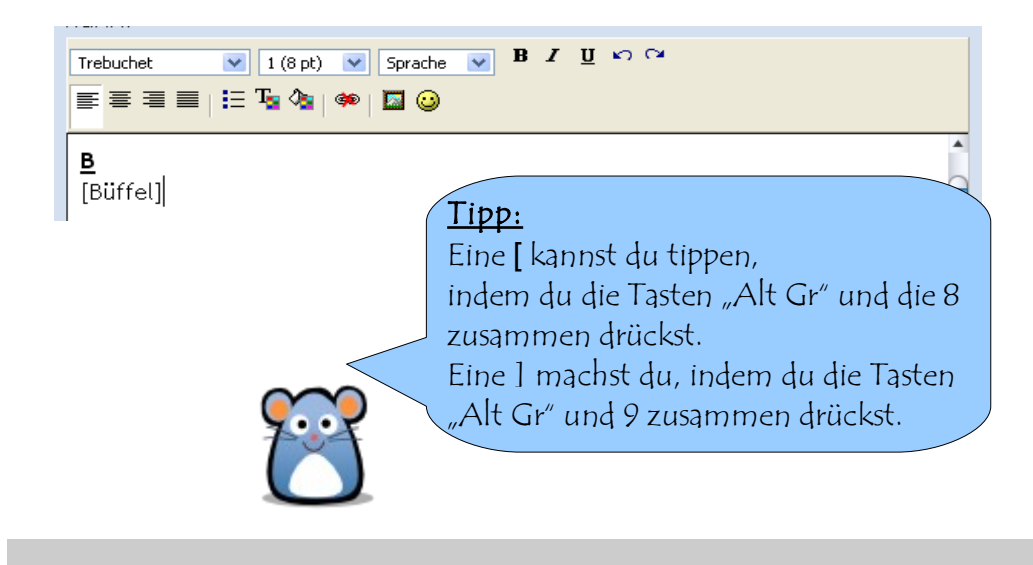

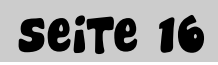

Klicke nun auf den Knopf "Speichern" unter der Eingabebox.

Nun kommst du wieder auf die Startseite des Lexikons. Unter dem Buchstaben "B" siehst du jetzt das Wort "Büffel". Dahinter siehst du ein Fragezeichen.

Klicke auf das Fragezeichen, um den Beitrag zum Büffel zu schreiben!

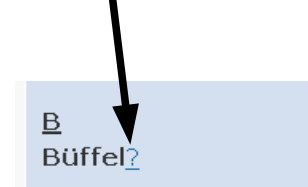

Jetzt kommst du auf die Seite, auf der du den Text deines Beitrags zum Thema "Büffel" eintragen kannst.

Lies auf Seite 22 nach, wie du mit der Eingabebox Texte eingeben kannst.

Klicke am Ende deiner Eingabe auf "Speichern", um den Text zu speichern.

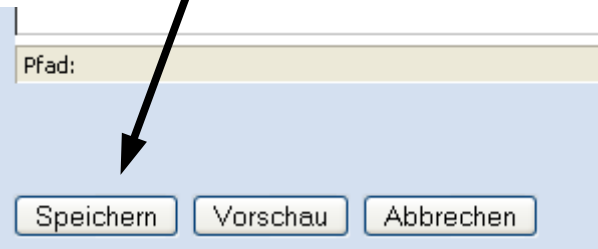

Du siehst jetzt die neue Seite zum Thema "Büffel".

Klicke auf "Klassenlexikon", um wieder zur Startseite des Lexikons zurückzukommen.

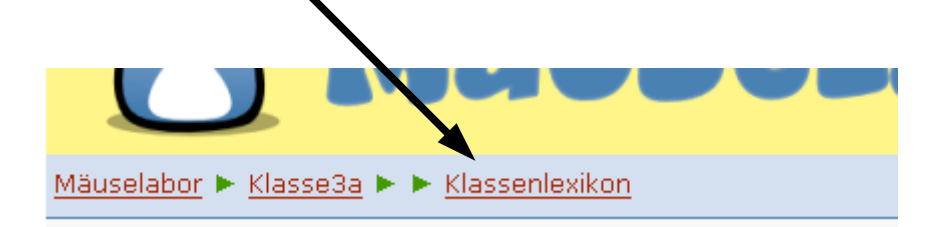

Jetzt hast du deinen ersten Beitrag im Klassenlexikon geschrieben! Ich bin wirklich stolz auf dich !!

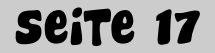

#### Das Klassenlexikon – Wie bearbeite ich einen Beitrag?

Vielleicht hast du in einem Beitrag einen Fehler entdeckt? Oder hast selbst etwas zum Thema des Beitrags erforscht und möchtest den Beitrag deshalb gerne verändern? Mit dem Lexikon im Mäuselabor ist das kein Problem. Ich zeige dir, wie du ihn ganz einfach bearbeiten kannst!

Rufe im Lexikon den Beitrag auf, den du gerne bearbeiten möchtest. In unserem Beispiel nehmen wir den Beitrag über "Büffel".

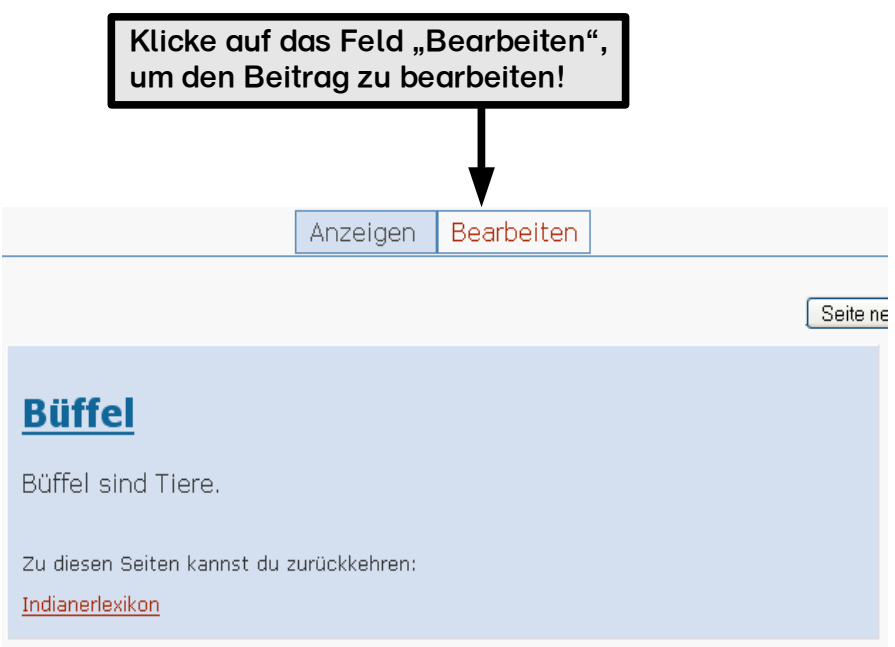

Wenn du auf "Bearbeiten" geklickt hast, kommst du zu der Seite, mit der du den Beitrag bearbeiten kannst. In der Eingabebox kannst du den Text des Beitrags bearbeiten.

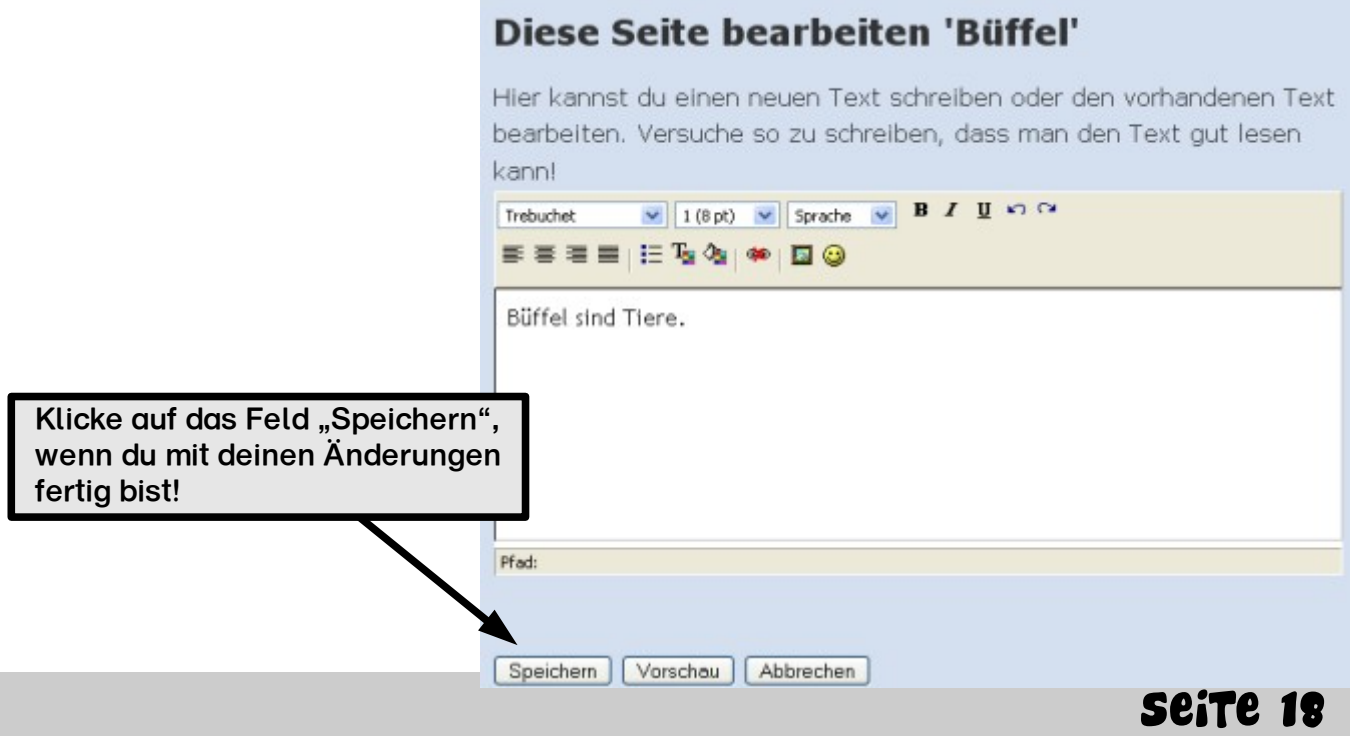

# WAS KAMM IGH IM PAUSCMTROFF TUM? Was kann ich im Pausentreff tun?

#### Der Pausentreff – Was kann ich hier tun?

Im Pausentreff kannst du dich mit den anderen Kindern unterhalten. Du kannst ihnen zum Beispiel dein Haustier vorstellen, von einem schönen Ausflug erzählen oder auch von deinem Hobby berichten. Die anderen Kinder können dir auf deinen Beitrag antworten und ihre Meinung dazu aufschreiben.

Wenn du den Pausentreff besuchst, siehst du diese Übersichtsseite:

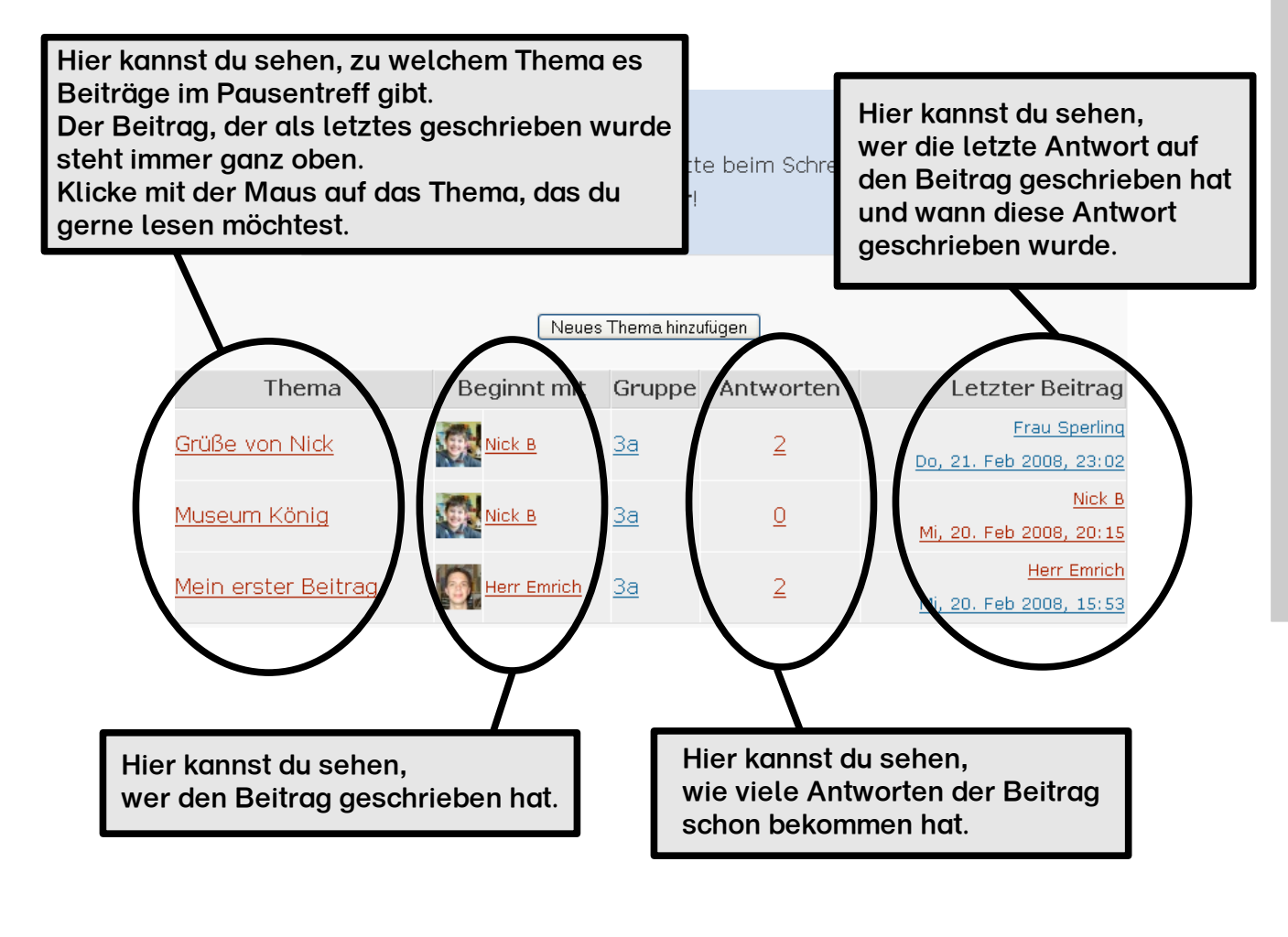

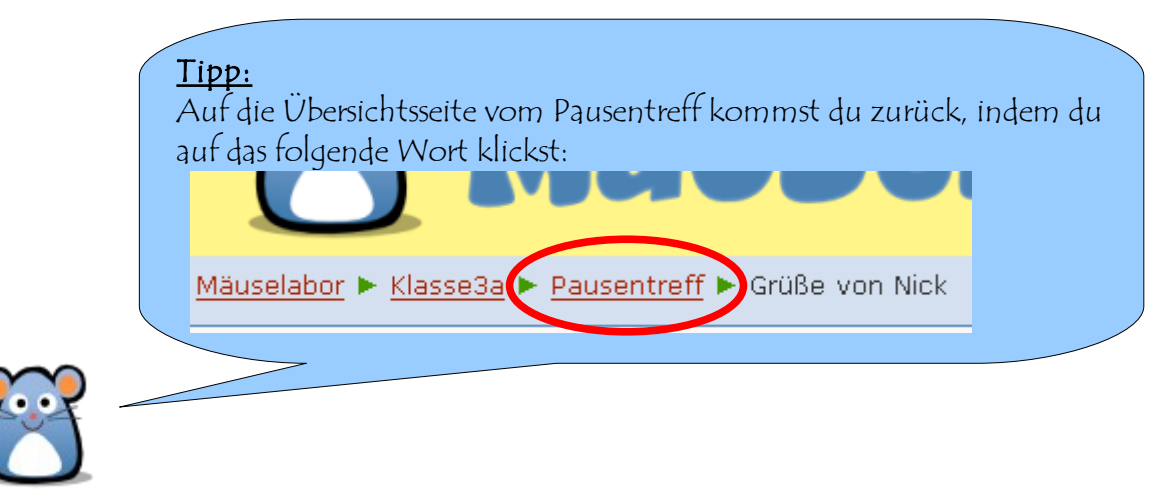

#### Der Pausentreff – Wie füge ich einen neuen Beitrag ein?

Wenn du einen neuen Beitrag im Pausentreff beginnen möchtest, klickst du zuerst auf der Übersichtsseite auf diesen Knopf:

Neues Thema hinzufügen

Nun öffnet sich die Seite, auf der du deinen Beitrag eingeben kannst:

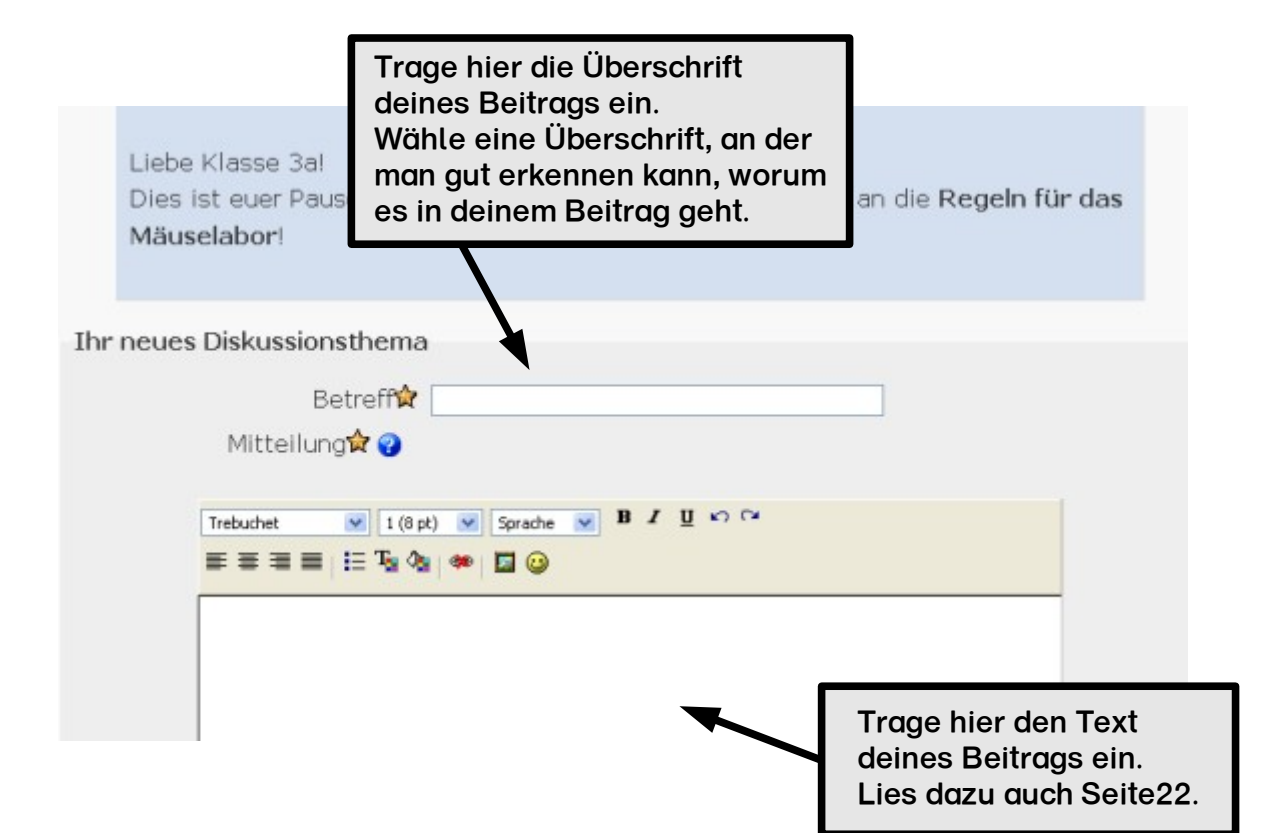

Wenn du deinen Beitrag fertig eingeben hast, kannst du am Ende der Seite auf "Beitrag absenden" klicken. Dein Beitrag ist dann im Pausentreff gespeichert.

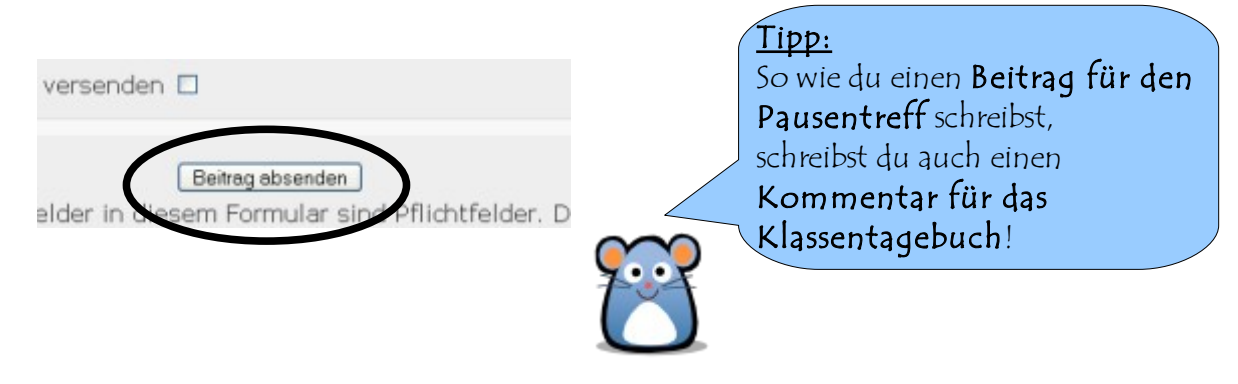

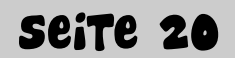

#### Der Pausentreff – Wie antworte ich auf einen Beitrag?

Wenn du einen neuen Beitrag gelesen hast, auf den du gerne antworten möchtest, dann kannst du dies ganz einfach tun.

Unter jedem Beitrag findest du das Wort "Antwort":

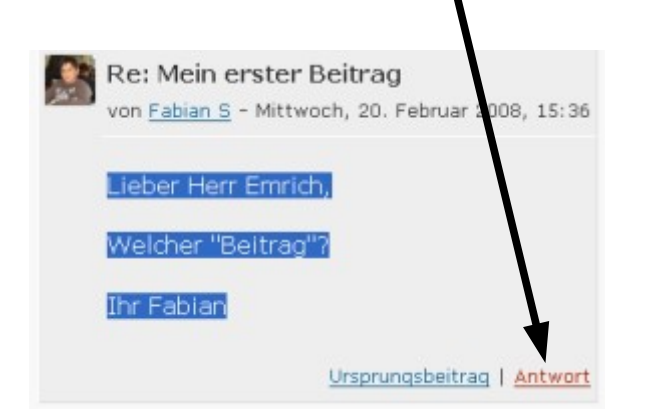

Klicke einfach auf dieses Wort.

Dann gelangst du zu einer Seite, auf der du deine Antwort eintragen kannst. Das funktioniert dann genauso, wie es auf Seite 20 beschrieben ist.

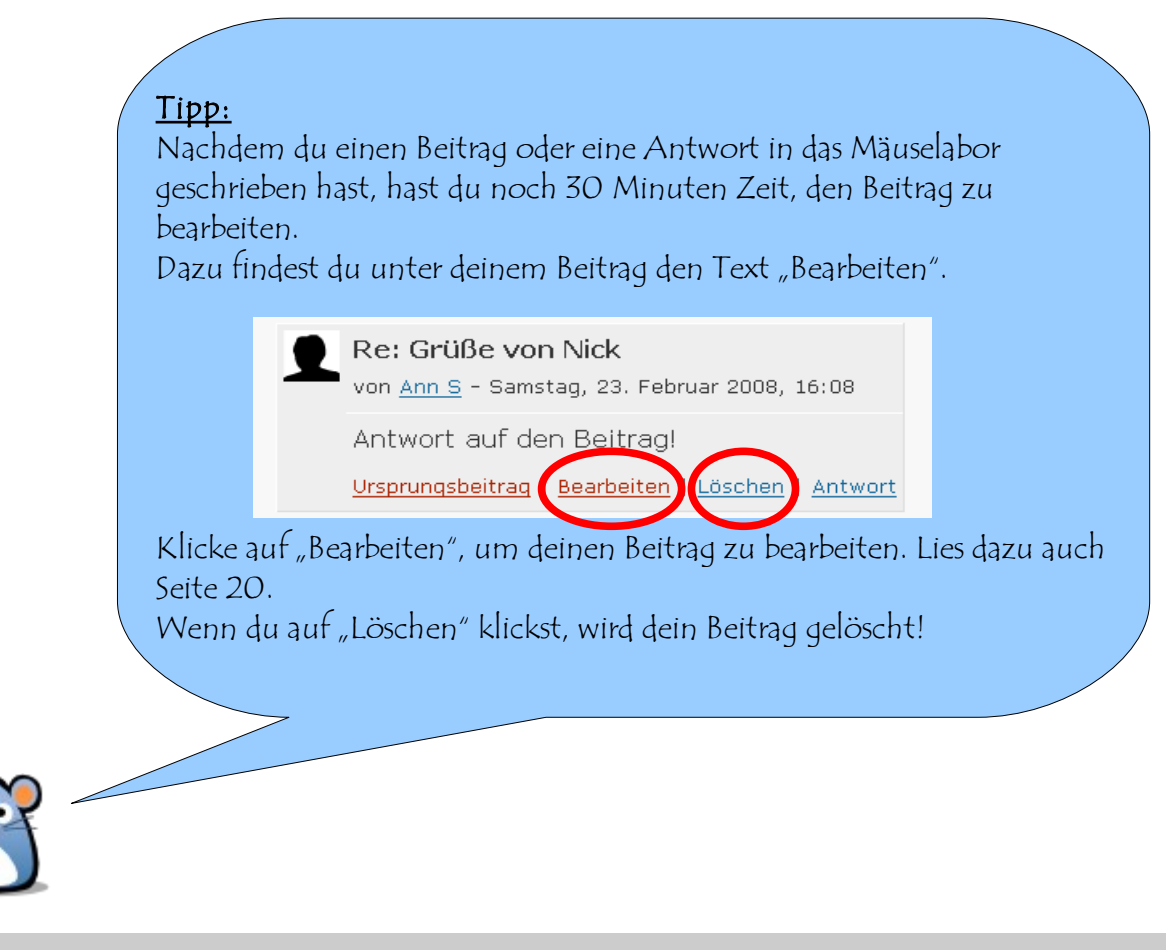

## So schreibe ich meinen Text SO SCHREIBE ICH MEINEN TEXT

#### Die Eingabebox – So schreibe ich meinen Text

In der Eingabebox kannst du deinen Text eingeben, den du zum Beispiel im Klassentagebuch veröffentlichen möchtest. Den Text gibst du in das große, weiße Feld ein. Darüber siehst du noch einige Knöpfe, mit denen du deinen Text verschönern kannst:

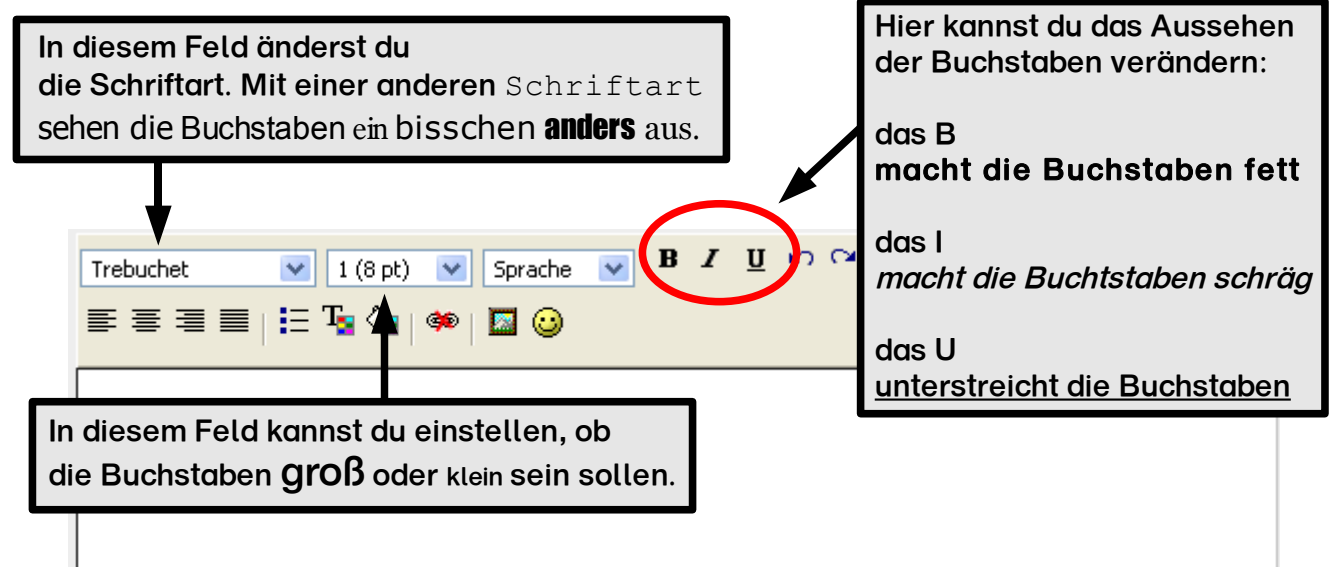

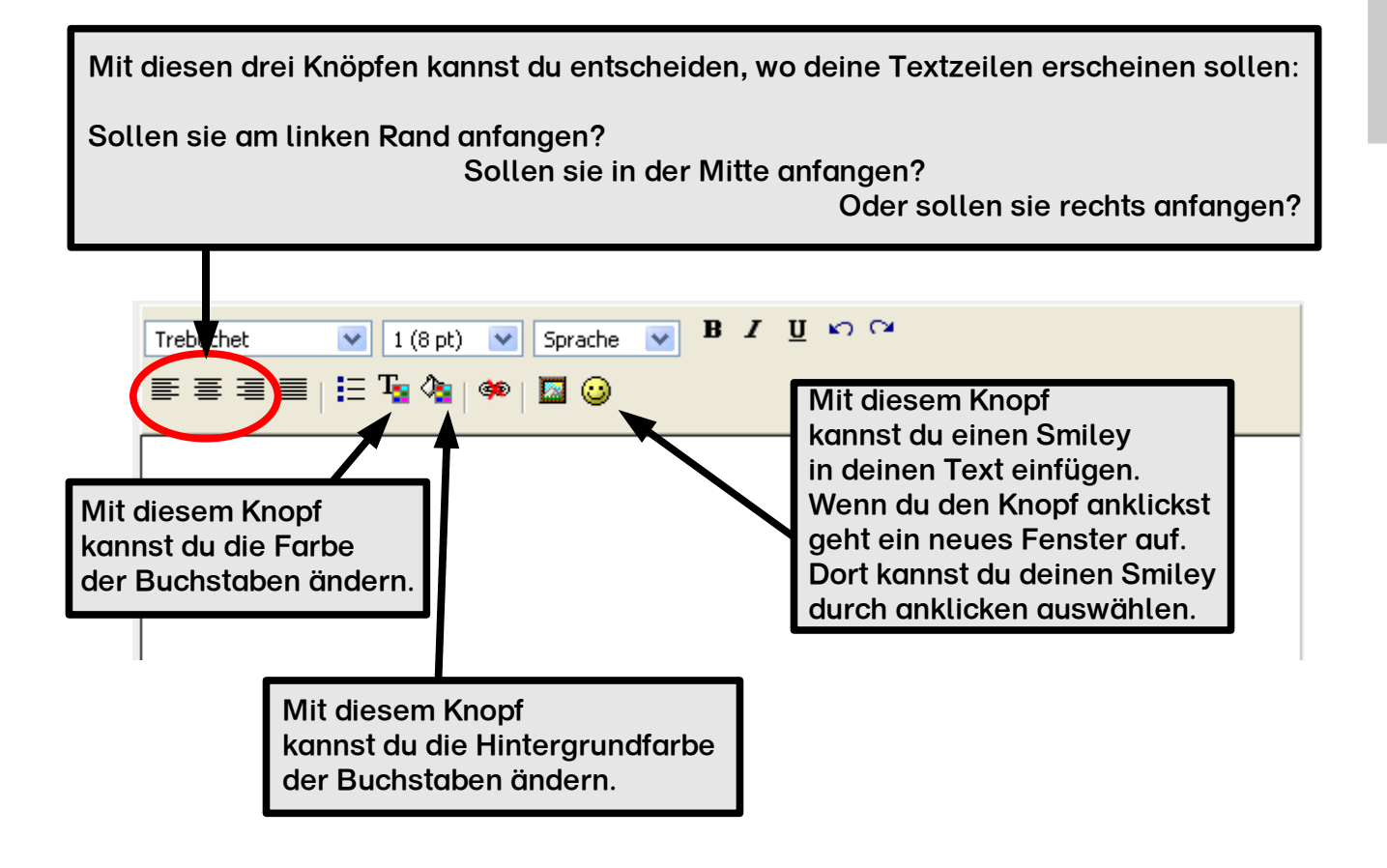

#### Die Eingabebox – So ändere ich meinen Text

Du hast gerade deinen Text eingegeben und möchtest ihn nun noch verschönern? Ich erkläre dir hier, wie du ihn noch hinterher bearbeiten kannst:

Ich habe diesen Text geschrieben und möchte nun das Wort "bearbeiten" rot einfärben und unterstreichen.

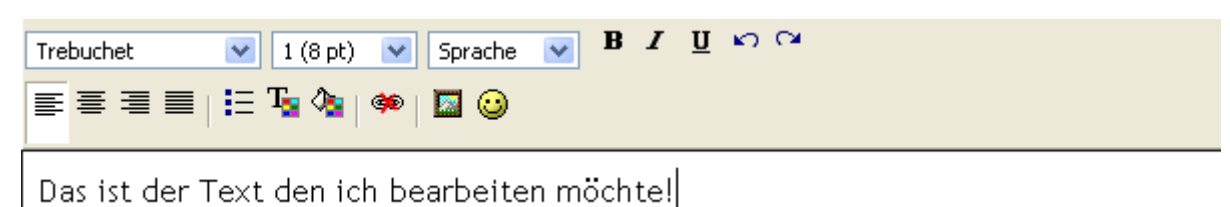

Dazu muss ich das Wort "bearbeiten" markieren. Dazu klickt man mit der linken Maustaste in leere Stelle zwischen den Worten "bearbeiten" und "möchte" und hält die Maustaste gedrückt.

Dann zieht man die Maus nach links, bis der Mauszeiger zwischen den Worten "bearbeiten" und "ich" steht. Dann lässt du die Maustaste wieder los. Das Wort hat jetzt einen blauen Hintergrund. Es ist markiert.

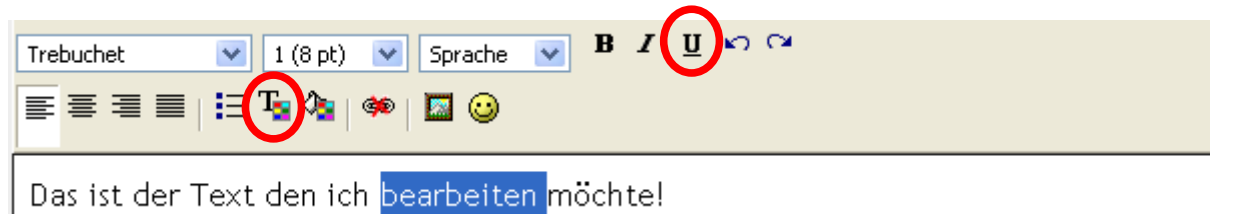

Jetzt kannst du aus der Leiste die entsprechenden Knöpfe drücken, um den Text zu verändern. Lies dazu auf Seite 22 nach!

Wenn du danach mit der linken Maustaste einmal auf das Wort "bearbeiten" klickst, siehst du, wie sich der Text verändert hat!

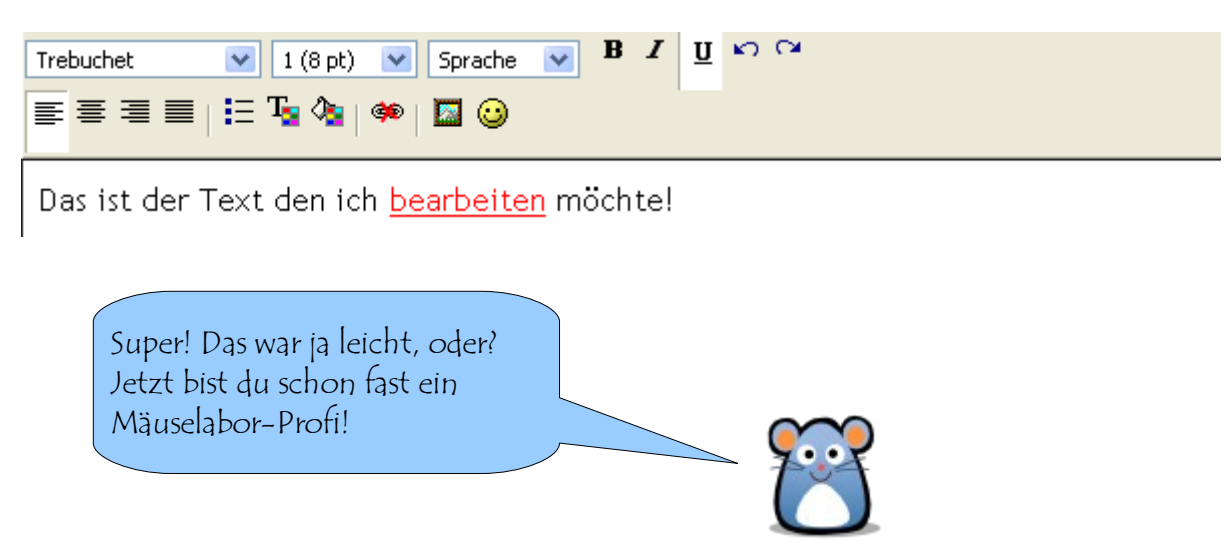

#### Die Eingabebox – So baue ich ein Bild ein

Wenn du ein Bild in deinen Beitrag einbauen möchtest, dann musst du dabei so vorgehen:

1. Klicke in der Eingabebox auf den Knopf mit dem Bilderrahmen.

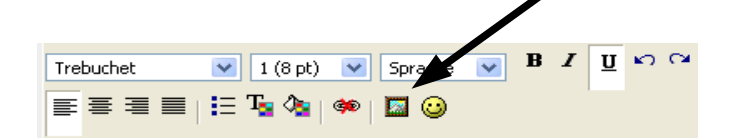

2. Nun öffnet sich ein neues Fenster:

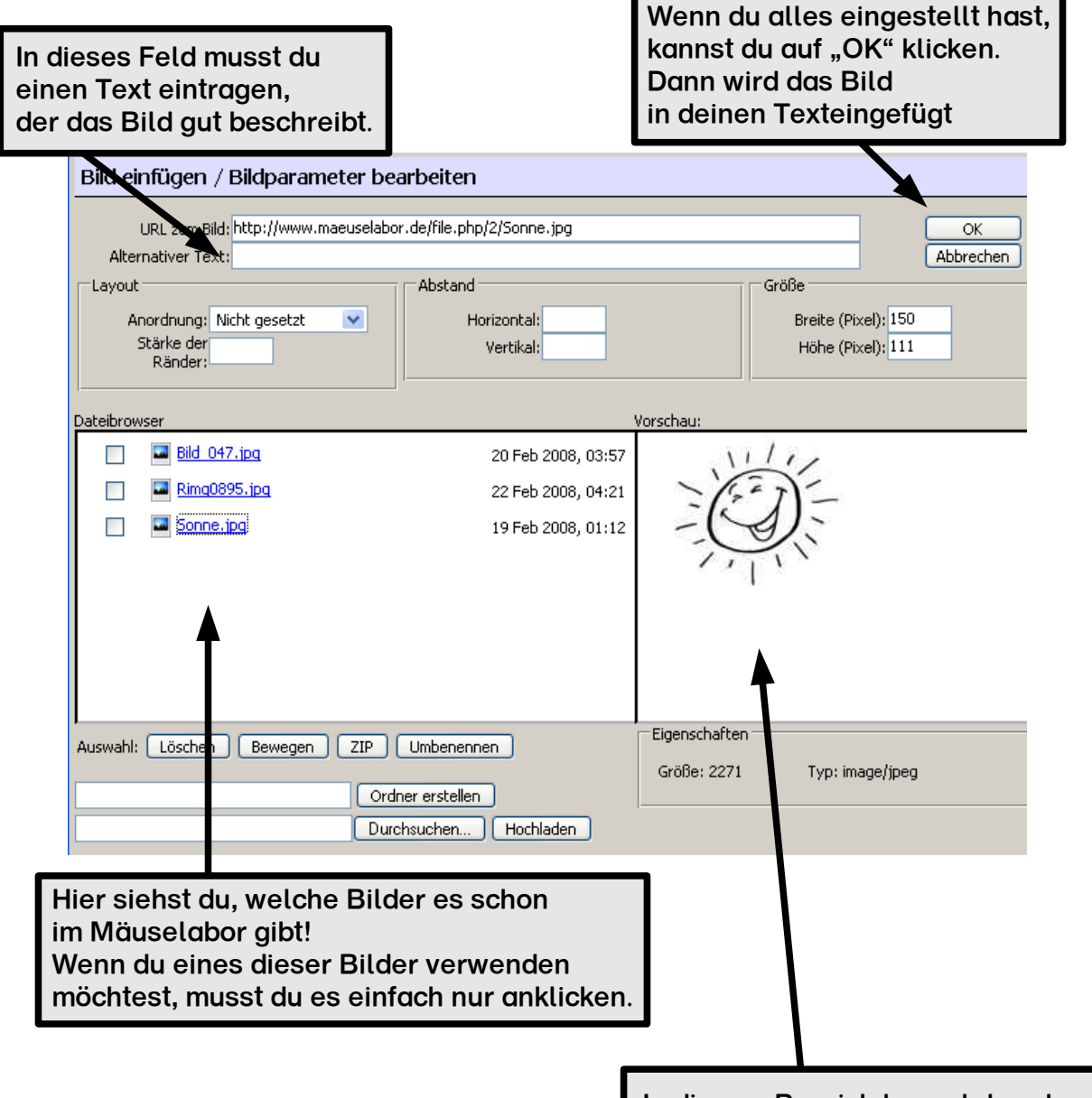

In diesem Bereich kannst du schon einmal das Foto sehen, das du ausgewählt hast.

Seite 25

#### Die Eingabebox – So lade ich ein neues Bild ins Mäuselabor

Wenn du ein neues Bild in deinen Beitrag einbauen möchtest, das bisher nur auf einem Computer ist, dann musst du dabei so vorgehen:

- 1. Öffne das Fenster, mit dem du Bilder einfügen kannst.
- 2. Klicke dort auf den Knopf "Durchsuchen", um das neue Bild auf deinem Computer zu suchen.

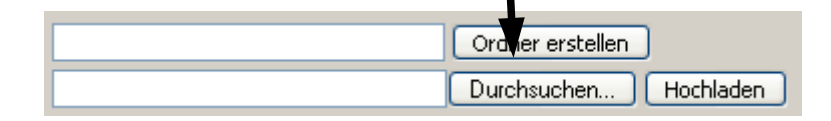

3. Jetzt öffnet sich ein weiteres Fenster, mit dem du das Bild suchen kannst. Dazu musst du wissen, in welchem Ordner sich das Bild auf deinem Computer befindet. Der Photomeister speichert die Bilder im Ordner "Eigene Dateien". Dort gibt es dann den Ordner "Eigene Bilder". Wenn du dort angekommen bist, musst du noch das passende Album öffnet, in dem sich dein Bild befindet.

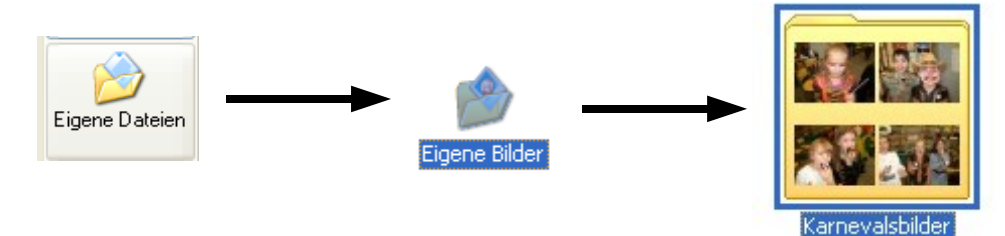

4. Nun siehst du alle Bilder aus diesem Album:

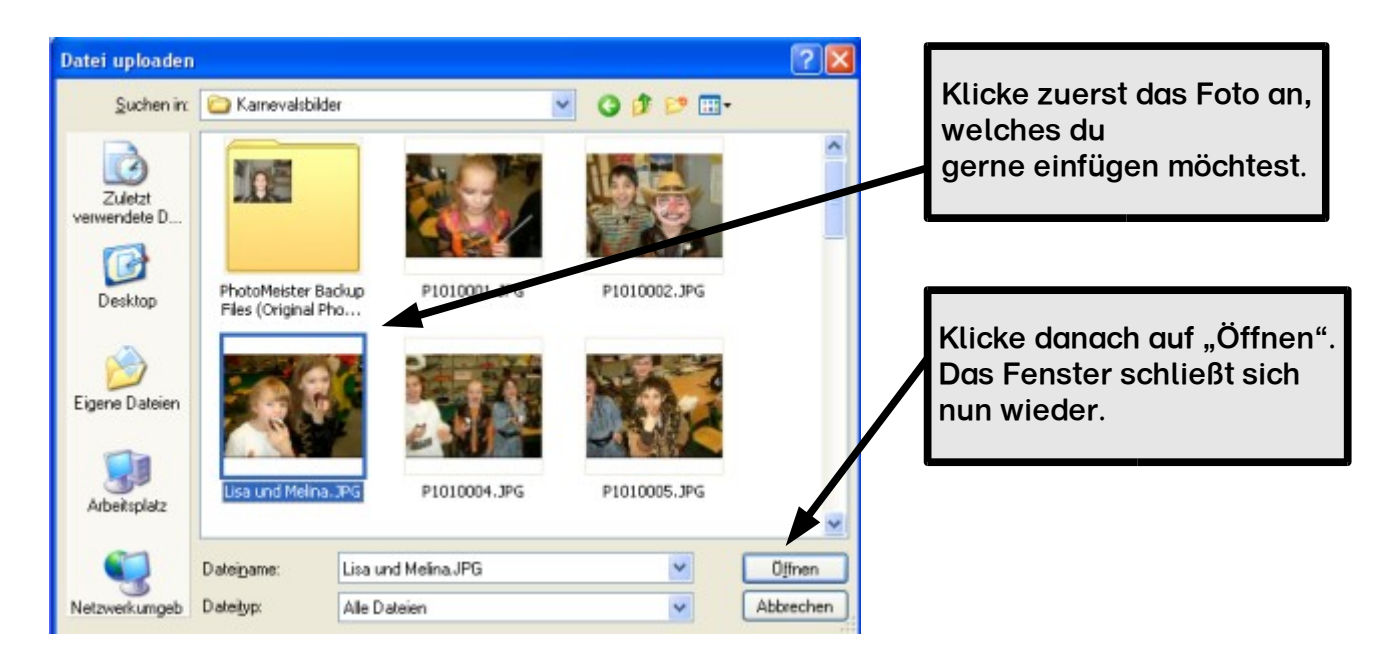

5. Im Bildauswahlfenster ist jetzt eingetragen, wo sich dein Bild auf dem Computer befindet. Wenn du auf "Hochladen" klickst, dann wird das Bild in das Mäuselabor übertragen.

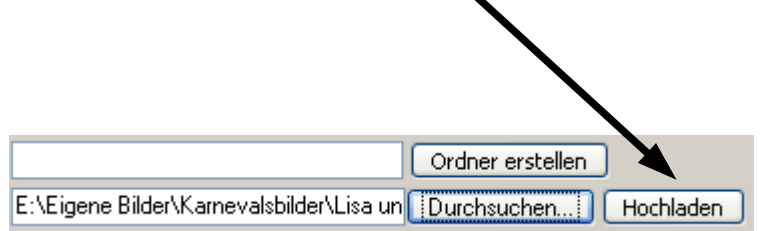

6. Das Hochladen eines Bildes dauert manchmal sehr lange. Nach dem Hochladen steht dein Bild bei den anderen Bildern, die sich schon im Mäuselabor befinden.

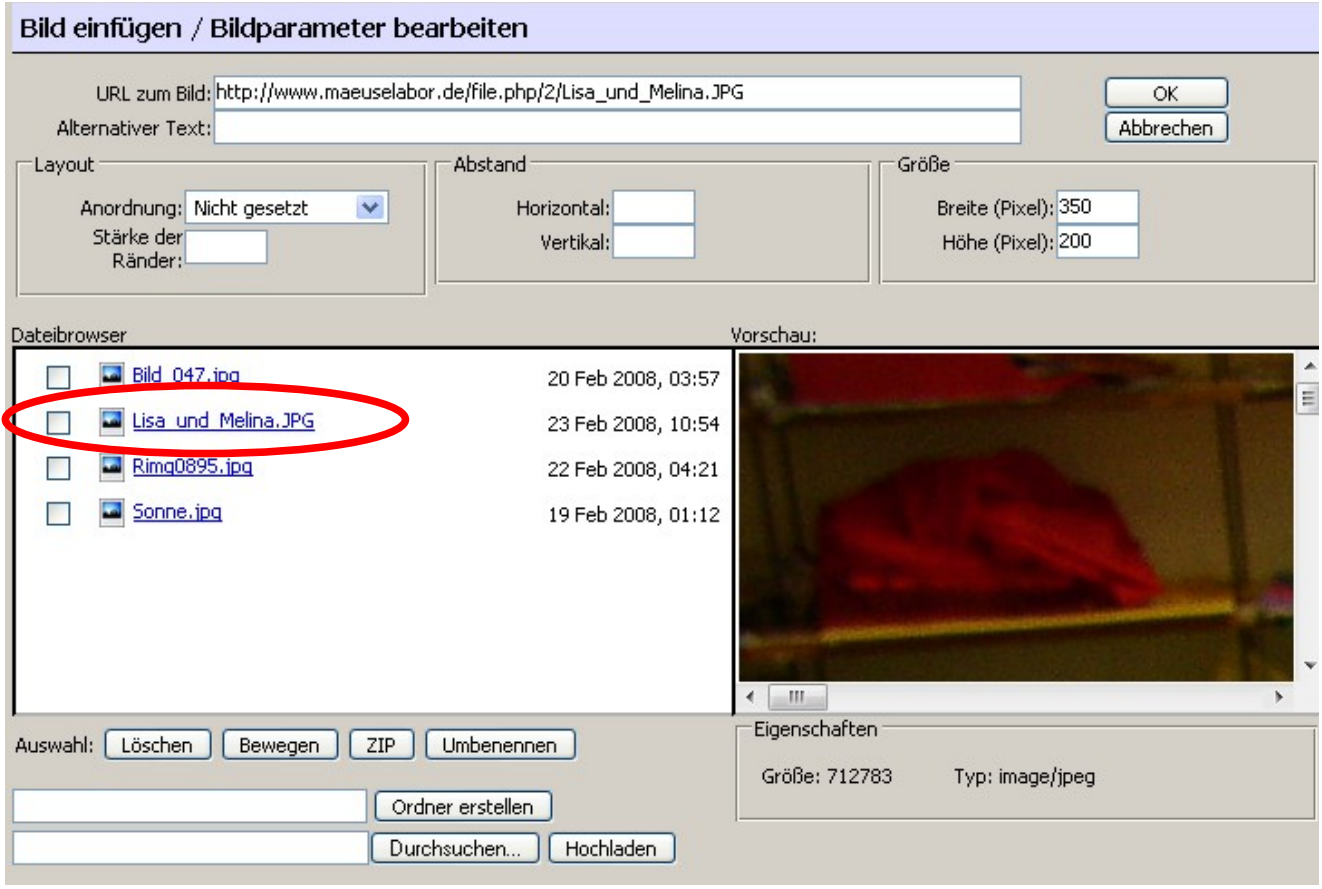

Jetzt kannst du so weitermachen, wie es auf Seite 24 beschrieben ist.

#### Die Eingabebox – so verändere die grö $\boldsymbol{\mathsf{S}}$ e meines Bildes

Du hast gerade ein Bild eingebaut und merkst, dass es viel zu groß oder viel zu klein ist? Kein Problem! Man kann die Größe eines Bildes noch hinterher verändern. Ich erkläre dir, wie das geht:

Klicke dazu einfach das Bild in der Eingabebox mit der linken Maustaste an. Dann erscheint um das Bild herum ein Rahmen mit 8 kleinen Kästchen daran.

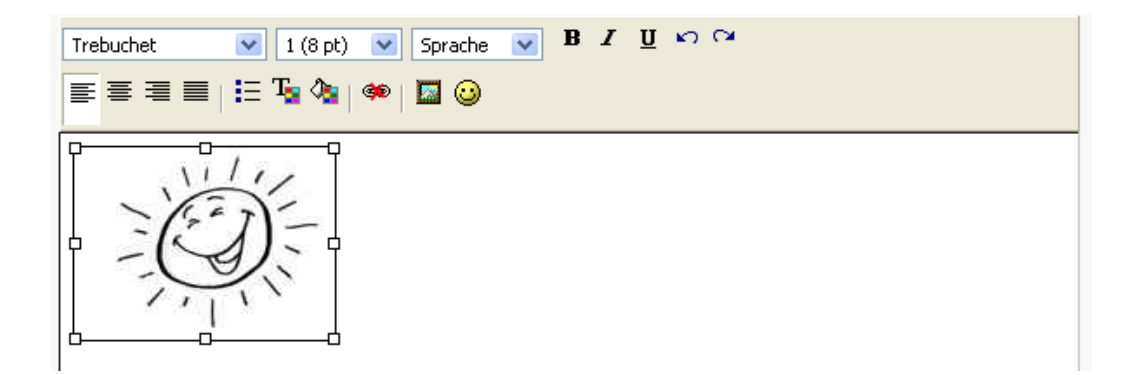

Klicke nun eines der kleinen Kästchen mit der linken Maustaste an und halte die Maustaste gedrückt. Benutze dazu am besten eines der Kästchen an den Ecken des Bildes.

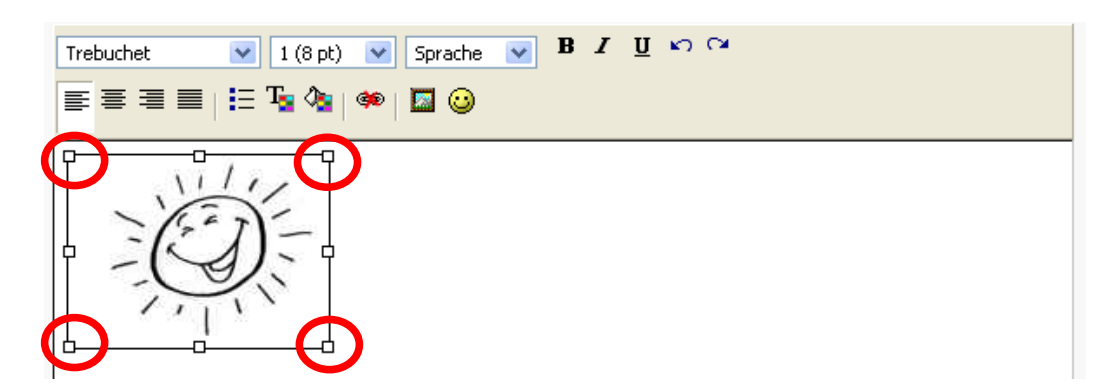

Wenn du nun die Maus bewegest, machst du dabei das Foto kleiner oder größer. Wenn du die passende Größe eingestellt hast, kannst du die Maustaste wieder loslassen.

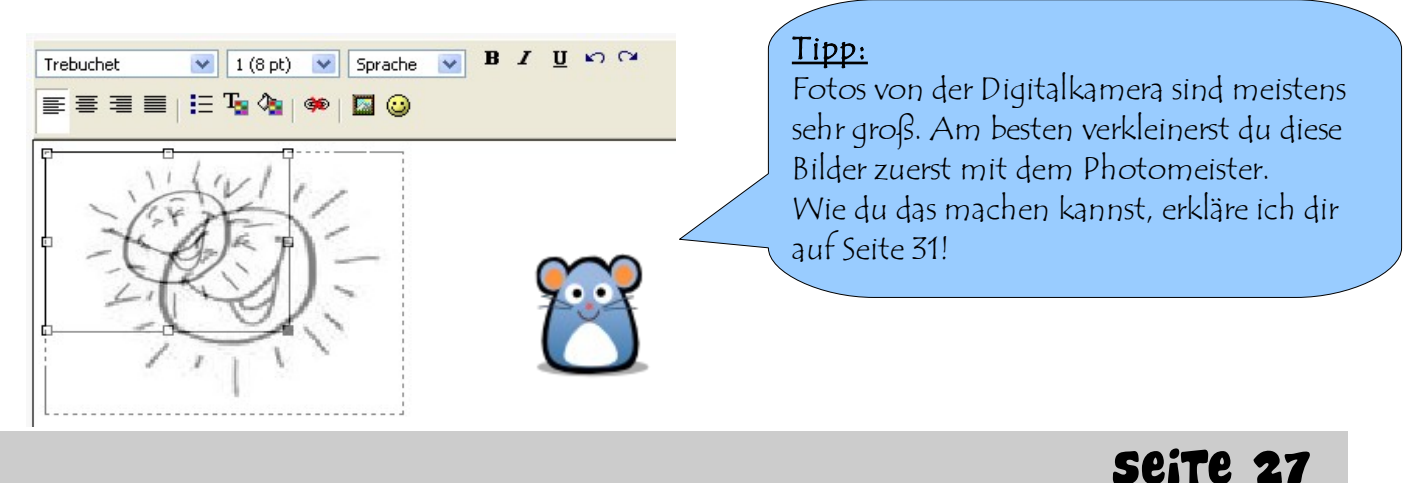

#### Die Klassenkamera – Wie mache ich damit Bilder?

Mit der Klassenkamera kannst du Fotos in der Klasse oder in der Schule machen, um diese für deine Beiträge zu benutzen.

Achtung: Achte dabei immer auf die Mäuselaborregeln!

So kannst du mit der Kamera Fotos machen:

- Öffne zuerst den Kameradeckel. Auf diesem steht "Olympus". Schiebe ihn dafür ganz nach links, bis er einrastet. Dann fährt auch das Kameraobjektiv heraus.
- Um den Bildschirm der Kamera einzuschalten, musst du folgenden Knopf drücken.

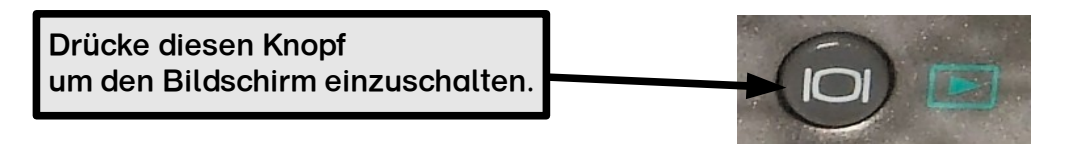

Mit dem großen silbernen Knopf an der Oberseite kannst du den Auslöser betätigen. Dann macht die Kamera das Foto. Drücke den Knopf dafür kräftig herunter.

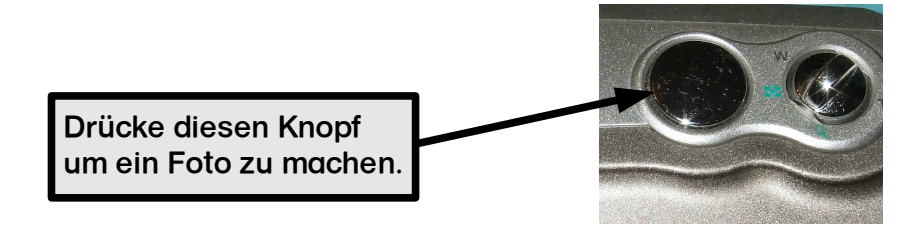

Um dir die Fotos nach dem Knipsen anzusehen, musst du diesen Knopf zweimal schnell hintereinander drücken.

Drücke diesen Knopf zweimal um die Fotos anzusehen.

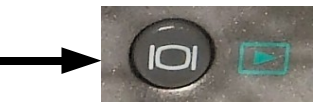

● Mit diesen Tasten kannst du dann zwischen den einzelnen Fotos hin und her wechseln.

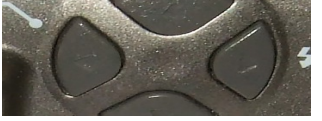

Um danach wieder Fotos aufnehmen zu können, musst du diesen Knopf einmal drücken.

Drücke diesen Knopf einmal um wieder fotografieren zu können.

● Um die Kamera wieder auszuschalten, musst du den Kameradeckel einfach wieder schließen.

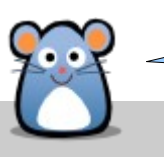

Wichtig: Gehe immer äußerst vorsichtig mit der Kamera um!

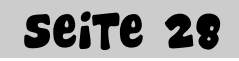

#### Die Klassenkamera – Wie kommen die Bilder auf den Computer?

Sicher möchtest du deine Bilder nun auf den Computer übertragen. Dies funktioniert in unserer Klasse am "Foto-Computer".

Starte zuerst den Computer. Stecke dann das Kamerakabel in die Kamera ein. Das passende Loch findest du hinter dem grauen Gummideckel.

Öffne dann den Kameradeckel.

Starte auf dem Computer nun das Programm "Photomeister".

Gehe dann nach dieser Anleitung vor:

1. Klicke auf "Fotos importieren".

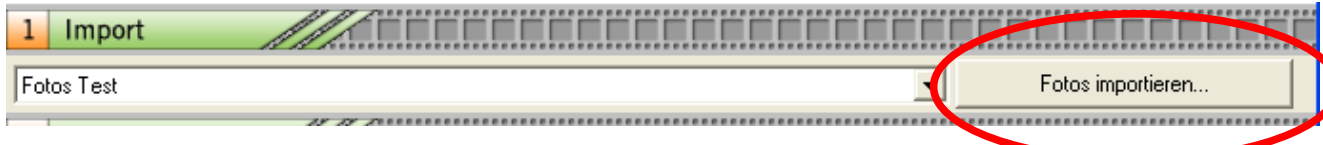

- 2. Nun öffnet sich ein neues Fenster. Klicke hier zuerst auf den Knopf "Weiter".
- 3. Klicke zuerst auf "Kamera oder Speicherkarte" und danach auf "Suchen".

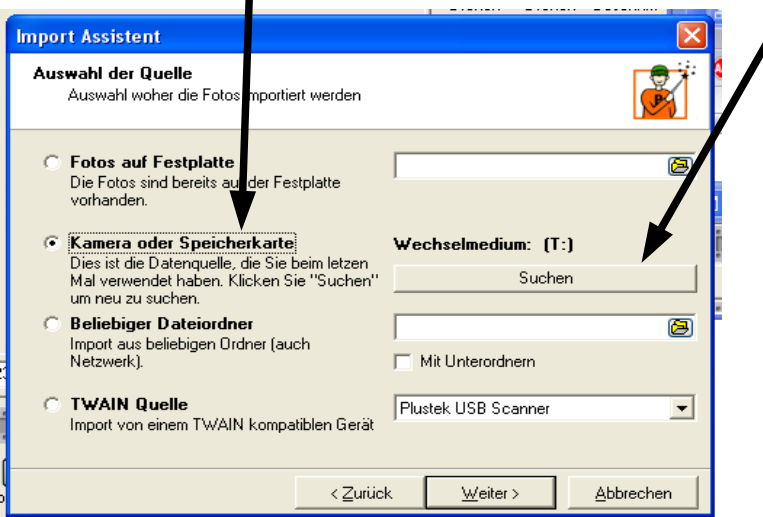

Der Photomeister sucht jetzt automatisch die angeschlossene Kamera. Danach kannst du auf "Weiter" klicken.

4. Der Photomeister hat jetzt automatisch erkannt, wie viele neue Fotos auf der Kamera sind. Klicke an, dass der Photomeister alle Bilder von der Kamera kopieren soll und die Bilder danach auf der Kamera löschen soll:

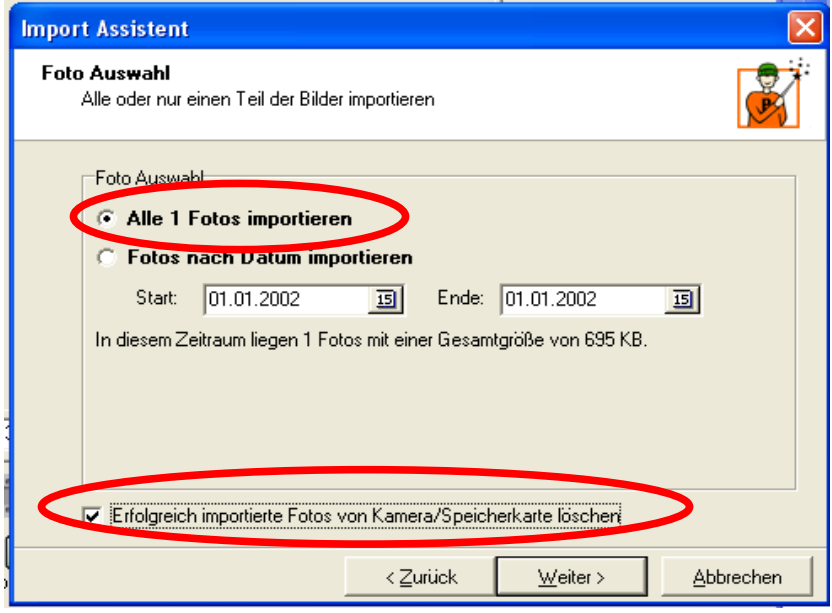

Danach kannst du wieder auf "Weiter" klicken.

5. Nun musst du dem Photomeister noch sagen, in welches Fotoalbum er die Fotos kopieren soll. Erstelle dazu ein neues Album und gib dem Album einen guten Namen, wie zum Beispiel "Projektwoche Tag 1".

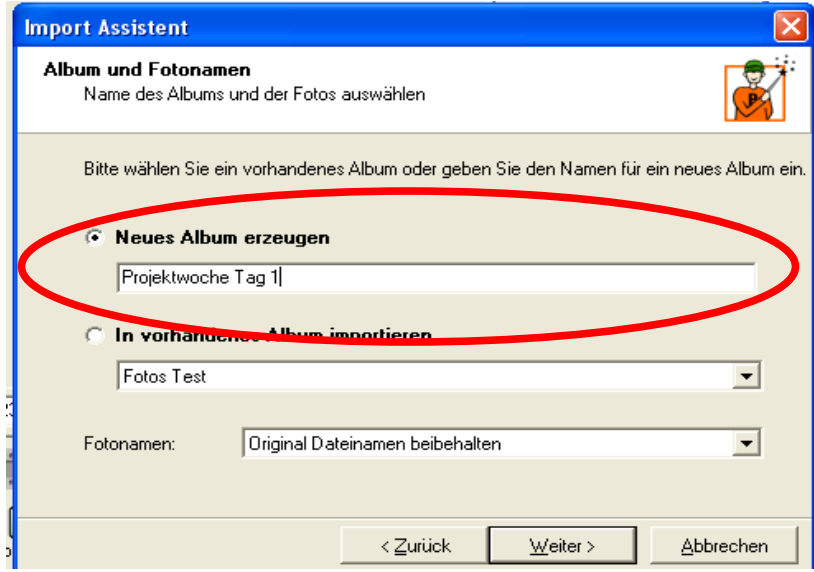

Klicke danach wieder auf "Weiter".

6. Der Photomeister hat jetzt alle Informationen, die er braucht. Klicke auf "Start", damit er mit dem Kopieren der Bilder beginnen kann.

- 7. Damit du die Bilder auch ins Mäuselabor einbauen kannst, musst du die Bilder noch ein kleines bisschen bearbeiten.
- 8. Auf der linken Seite des Programmfensters siehst du nun die Bilder. Wähle dort das Bild aus, das du gerne bearbeiten möchtest.
- 9. Gib dem Foto zuerst einen passenden Namen. Diesen trägst du in das Feld unter dem Foto ein.

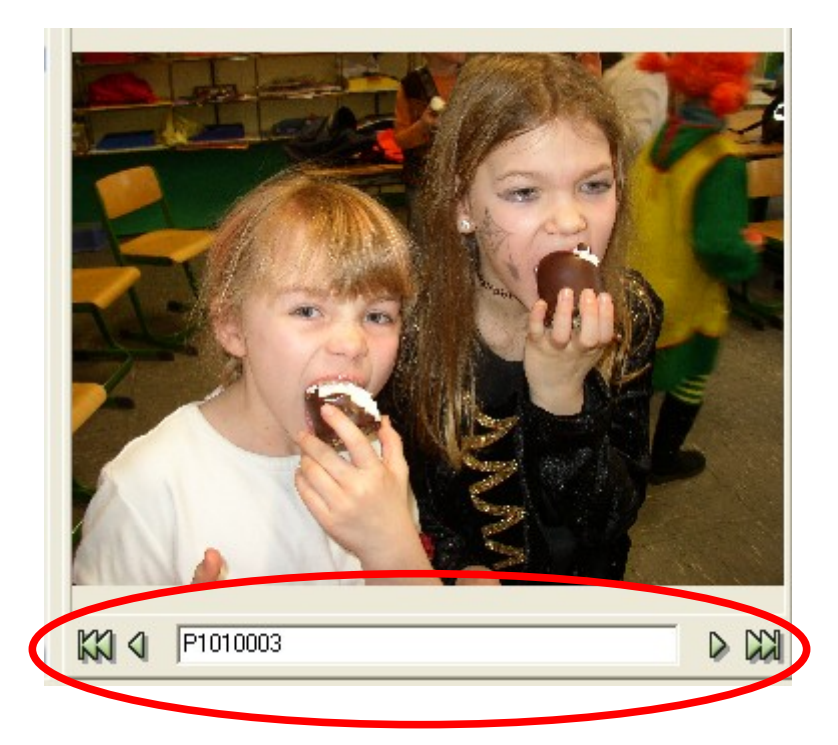

10.Danach musst du noch die Größe des Fotos ändern. Klicke dafür in der Menüleiste auf "Werkzeuge" und "Fotogröße ändern".

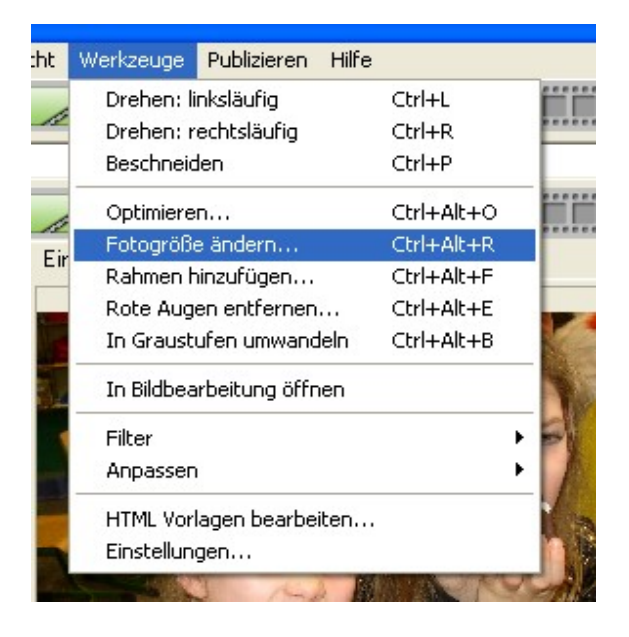

11. Trage nun die neue Größe ein. Ein Foto für das Mäuselabor darf höchstens 400 breit sein. Trage daher in das Feld "Breite" die Zahl 400 ein. Die richtige Höhe berechnet der Fotomeister automatisch.

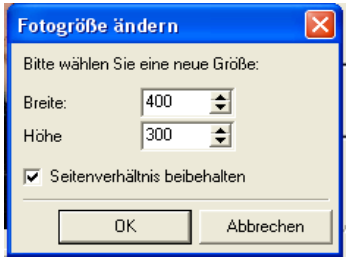

Klicke auf "OK". Nun hast du dein Foto verkleinert!

- 12.Nun kannst du das nächste Foto auswählen, das du bearbeiten möchtest. Wenn du kein Foto mehr bearbeiten möchtest, kannst du das Programm schließen.
- 13. Vielleicht fragt dich der Photomeister, ob du die Änderungen am Foto beibehalten möchtest. Klicke dabei immer auf "Ja", denn sonst speichert er deine Änderungen nicht ab!

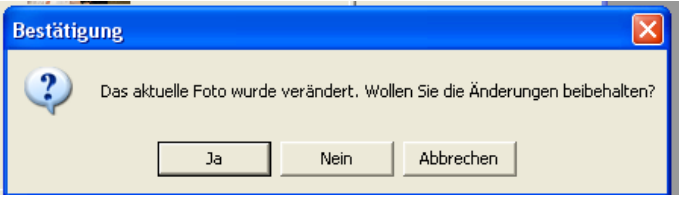

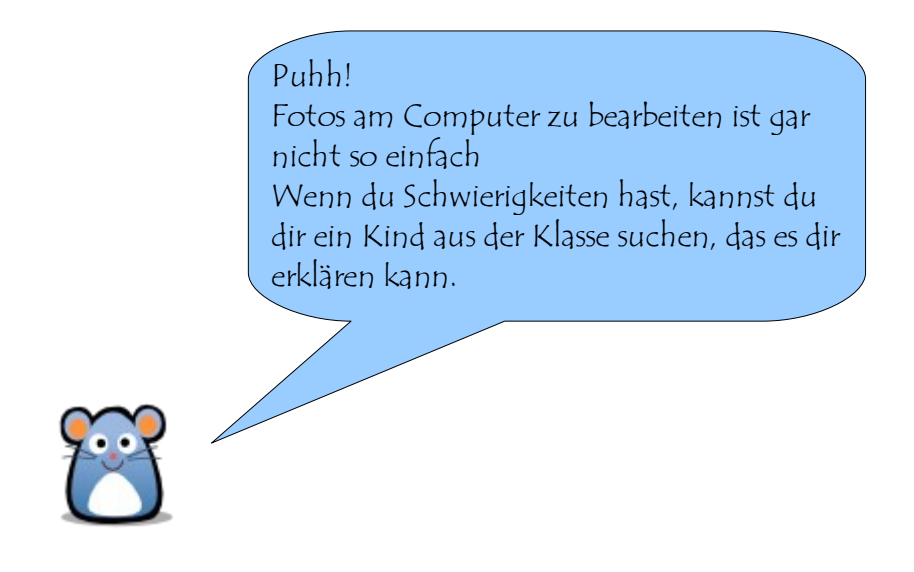

Das war meine Führung durch das Mäuselabor. Ich hoffe, dass du alles verstanden hast und viel Spaß bei der Arbeit mit dem Mäuselabor und diesem Laborhandbuch hattest.

Du kannst immer wieder darin nachschlagen, wenn du nicht mehr genau weißt, wie du bestimmte Dinge im Mäuselabor machen kannst.

Tschüss ... und hoffentlich bis bald

Dein Mika

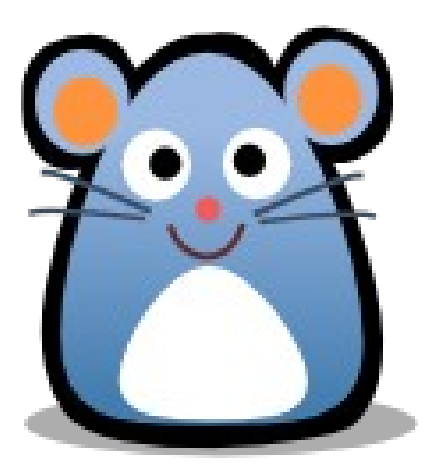